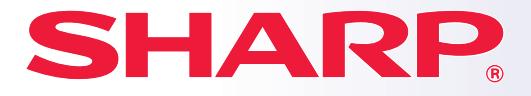

**BP-10C20 BP-20C20 BP-20C25 MODEL:** 

**SISTEM MULTIFUNCŢIONAL DIGITAL COMPLET COLOR**

# **Manual de inițiere rapidă**

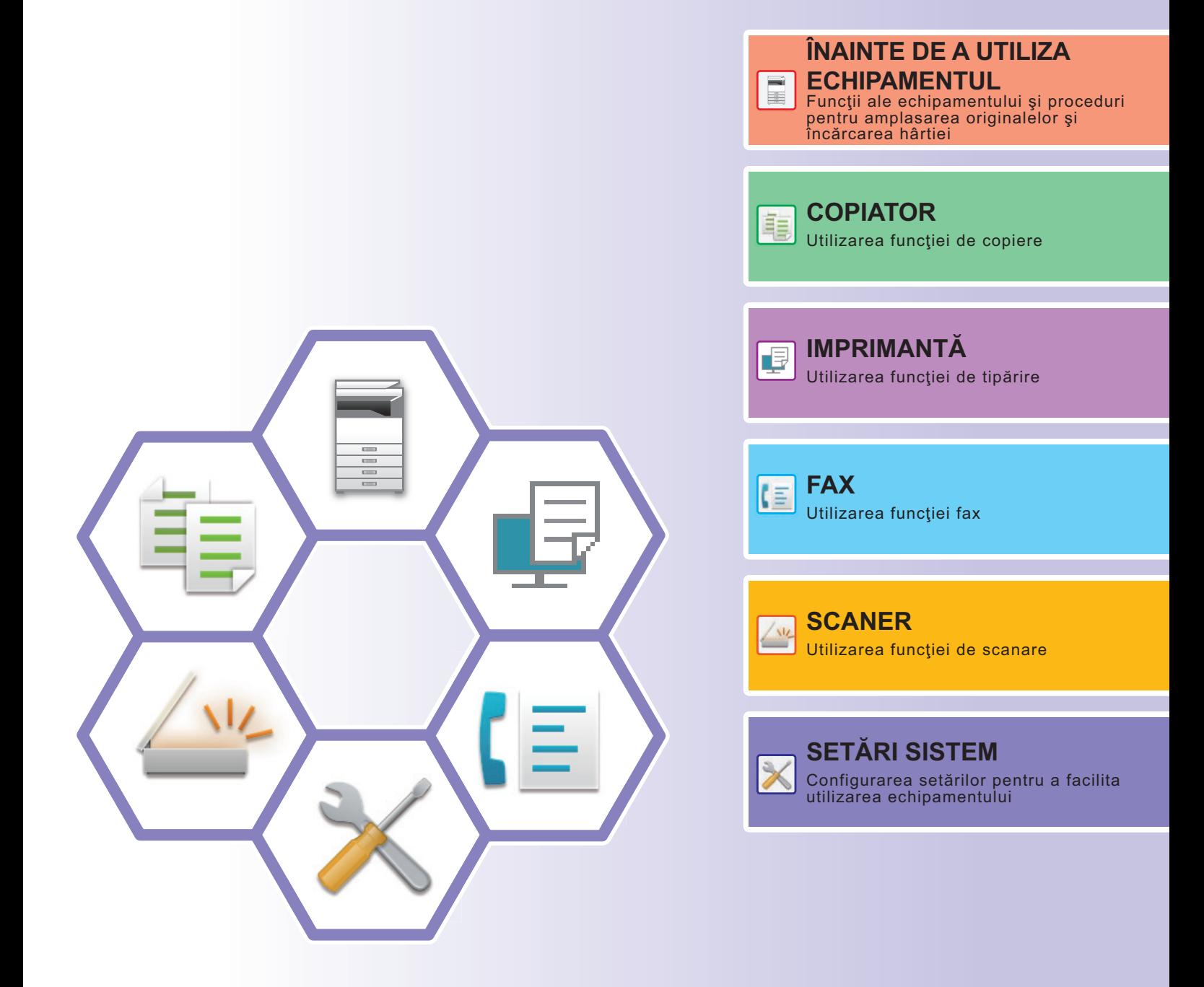

### <span id="page-1-0"></span>**MANUALE DE UTILIZARE ŞI MODUL DE UTILIZARE AL ACESTORA**

### **Ghid de pornire**

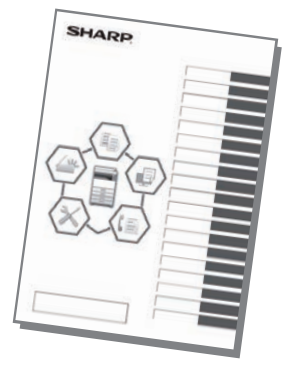

Acest manual explică procedurile de bază pentru utilizarea echipamentului, atenţionări pentru utilizarea în siguranţă a acestuia şi informaţii pentru administrator. Citiţi acest manual înainte de a utiliza echipamentul.

Pentru informații detaliate despre procedurile de operare și depanare, consultaţi manualele în format PDF.

### **Manual de utilizare**

În "Manual de utilizare" sunt furnizate explicaţii detaliate ale funcţiilor care pot fi utilizate pe echipament. Descărcaţi Manual de utilizare din paginile web ale echipamentului. Pentru procedura de descărcare, consultați "DESCĂ[RCAREA GHIDULUI DE UTILIZARE \(pagina 5\)](#page-4-0)".

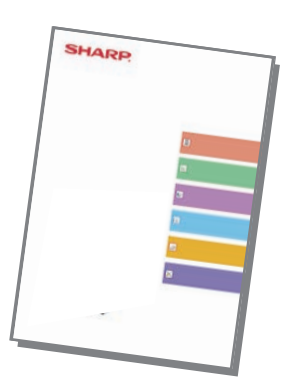

### **Alte manuale**

La fel ca "Manual de utilizare", unele manuale pot fi descărcate de pe website-ul nostru şi vizualizate pe computerul dumneavoastră.

Tipurile manualelor pot fi actualizate. Pentru informații suplimentare, consultați website-ul nostru.

#### Acest manual explică modul de înregistrare, editare și ștergere a agendei. **Manual de utilizare Manual de utilizare Manual de utilizare a manual de utilizare Manual de configurare software (Înregistrarea agendei)**

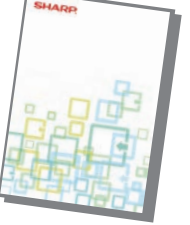

Acest ghid explică modul de instalare a software-ului şi configurare a setărilor pentru utilizarea echipamentului ca imprimantă sau scaner.

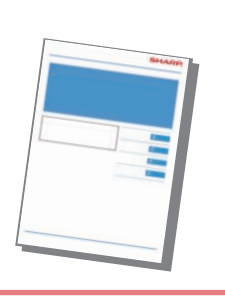

#### **Identificarea şi rezolvarea problemelor Manual de inițiere rapidă**

Acest manual oferă răspunsuri la întrebări frecvente privind funcţionarea echipamentului în fiecare mod.

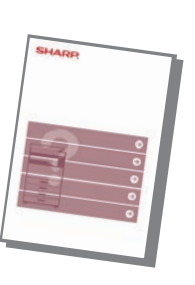

Acest manual are rolul de a vă initia în utilizarea functiilor de bază şi convenabile ale echipamentului.

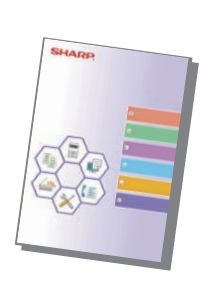

#### **Manual de utilizare (Setări pagină web)**

Acest manual explică procedurile pentru configurarea setărilor echipamentului de la computerul dumneavoastră, cu ajutorul funcţiei de setări pentru pagină web încorporată în echipament.

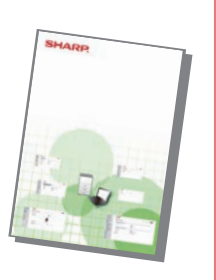

### <span id="page-3-0"></span>**ACCESAREA SERVERULUI WEB AL ECHIPAMENTULUI**

Când echipamentul este conectat la o retea, serverul web încorporat al echipamentului poate fi accesat de pe un browser web de pe computerul dumneavoastră.

### **DESCHIDEREA PAGINILOR WEB**

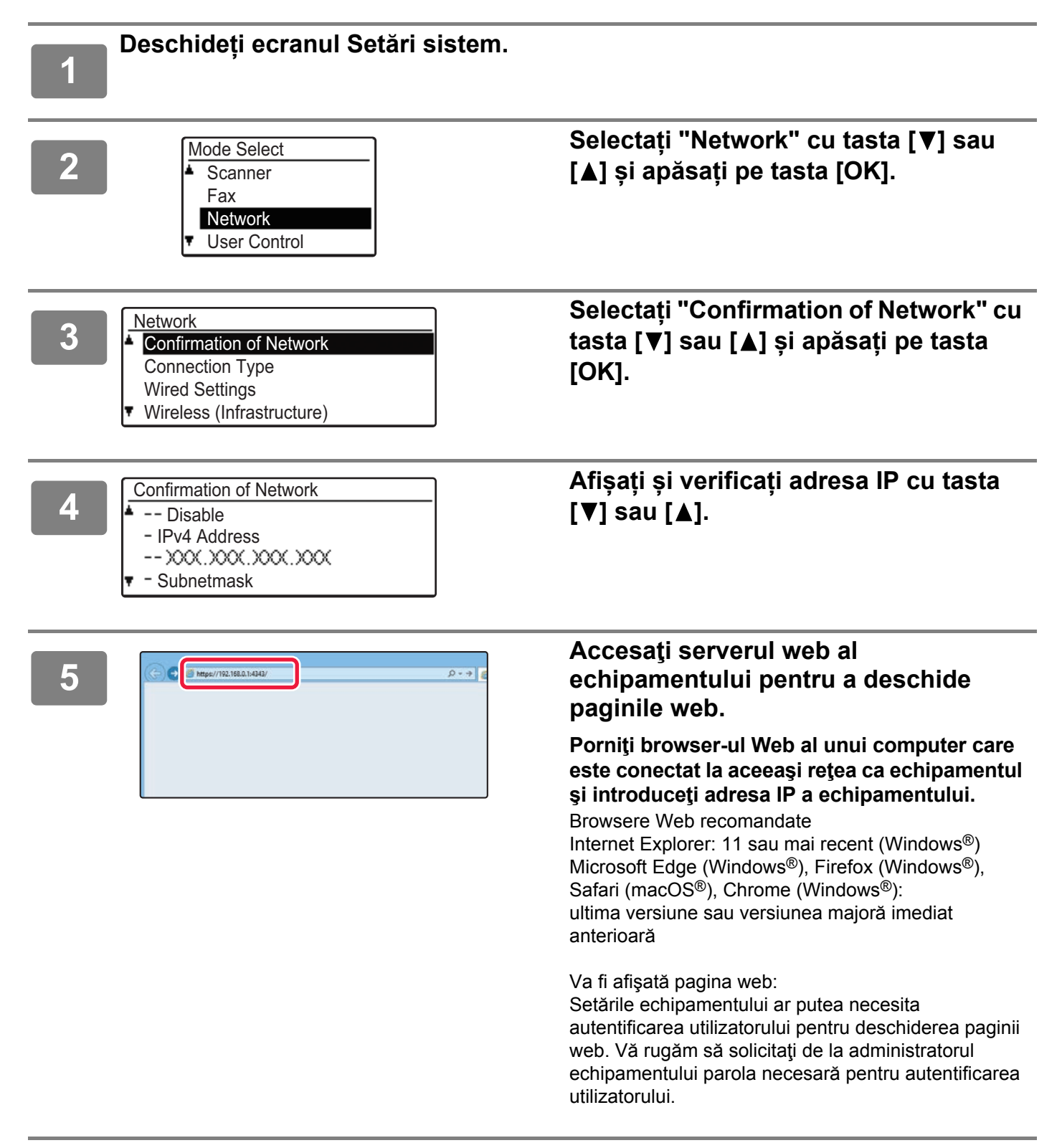

### <span id="page-4-0"></span>**DESCĂRCAREA GHIDULUI DE UTILIZARE**

Ghidul de operare, care este un manual mai detaliat, poate fi descărcat de pe paginile web ale echipamentului.

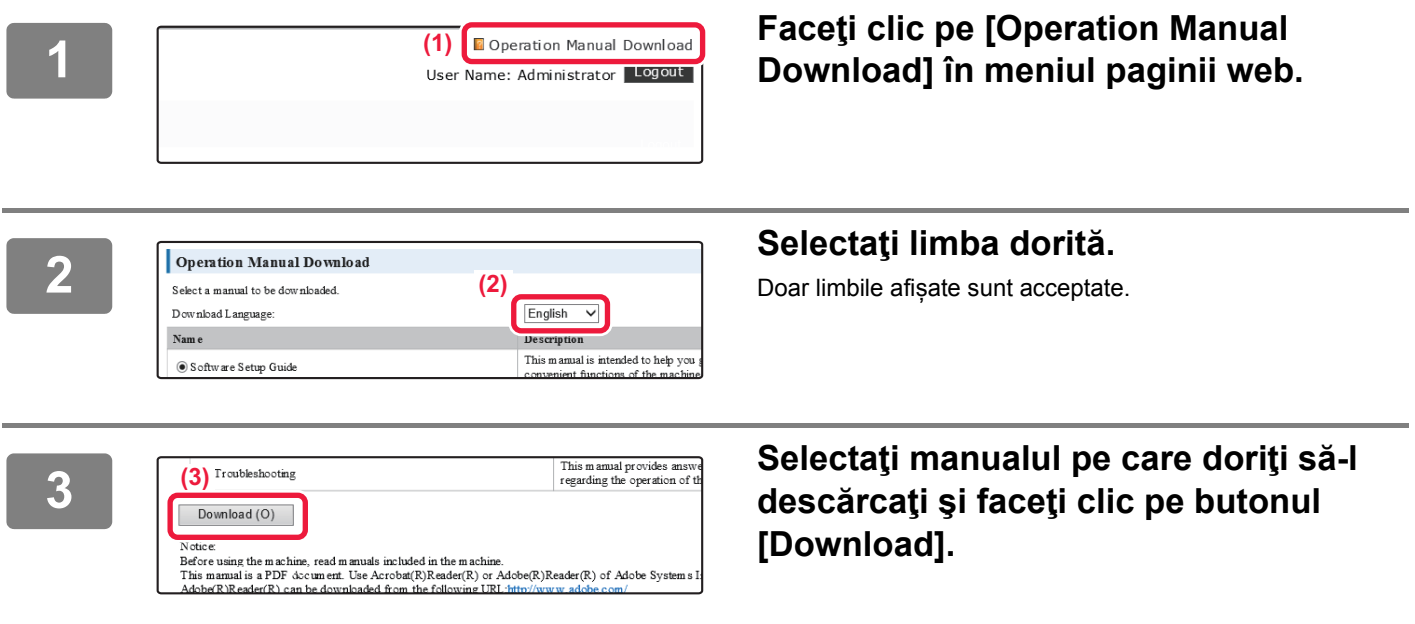

### **CUPRINS**

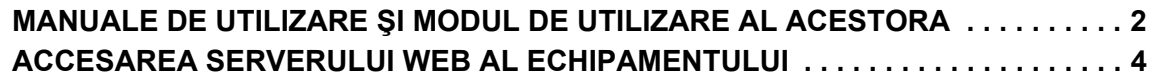

### **[ÎNAINTE DE A UTILIZA ECHIPAMENTUL](#page-6-0)**

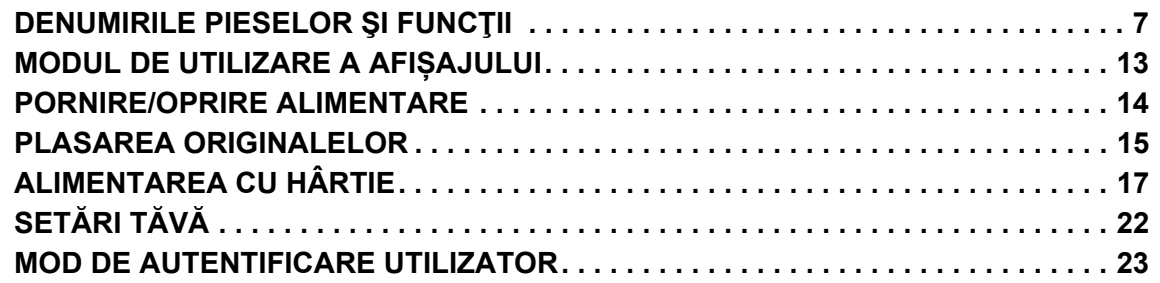

### **[COPIATOR](#page-23-0)**

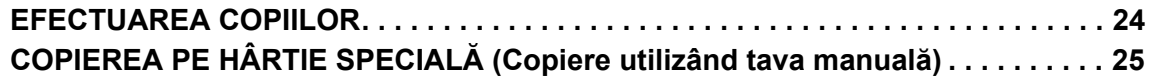

### **[IMPRIMANT](#page-25-0)Ă**

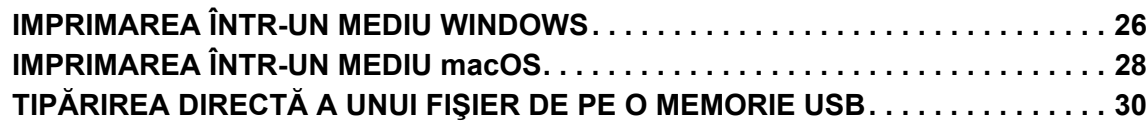

### **[FAX](#page-30-0)**

**[TRANSMITEREA UNUI FAX . . . . . . . . . . . . . . . . . . . . . . . . . . . . . . . . . . . . . . . . . . . . 31](#page-30-1)**

### **[SCANER](#page-32-0)**

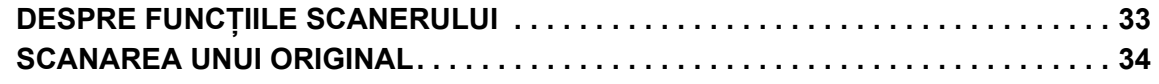

### **SETĂ[RI SISTEM](#page-34-0)**

**SETĂ[RI SISTEM . . . . . . . . . . . . . . . . . . . . . . . . . . . . . . . . . . . . . . . . . . . . . . . . . . . . . 35](#page-34-1)**

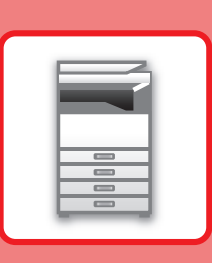

# <span id="page-6-2"></span><span id="page-6-0"></span>**ÎNAINTE DE A UTILIZA ECHIPAMENTUL**

Această secțiune oferă informații generale despre echipament, inclusiv denumiri și funcții ale componentelor echipamentului și dispozitivele sale periferice și procedurile pentru amplasarea originalelor și încărcarea hârtiei.

### <span id="page-6-1"></span>**DENUMIRILE PIESELOR ŞI FUNCŢII**

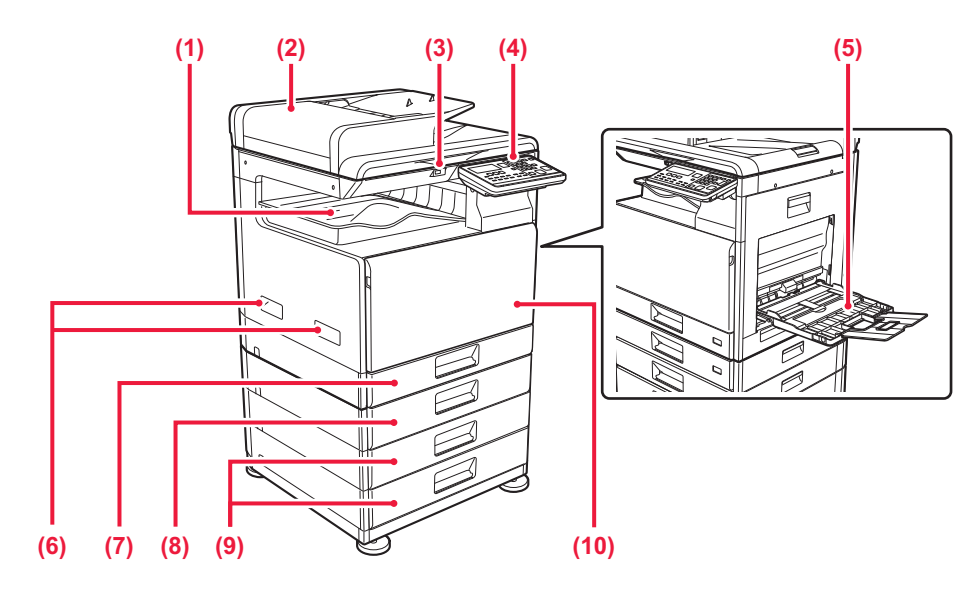

**(1) Tavă de ieșire (incintă de tăvi de ieșire)** Faxurile primite și hârtiile tipărite sunt livrate în această tavă.

#### **(2) Alimentatorul automat de documente**

Acest dispozitiv alimentează hârtia automat și scanează originale cu mai multe coli. Originalele față-verso pot fi scanate automat.

#### **(3) Port USB (Tip A)**

Se folosește pentru a conecta dispozitive USB, cum ar fi dispozitivele de memorie USB, la echipament. Compatibil cu USB 2.0 (de mare viteză).

#### **(4) Panoul de operare**

Pe acest panou se află indicatoarele și tastele operaționale.

#### **(5) Tavă manuală**

Utilizați această tavă pentru alimentarea manuală cu hârtie. Atunci când încărcați hârtie, deschideți, de asemenea, tava extensibilă.

#### **(6) Mâner**

Prindeți-l în timpul mutării echipamentului.

- **(7) Tava 1** Stocați hârtia în această tavă.
- **(8) Tava 2 (când este instalată o tavă de alimentare hârtie cu 500 de coli)\*** Stocați hârtia în această tavă.
- **(9) Tava 3 4 (când este instalat un stand/sertar pentru 2x500 coli de hârtie)\***  Stocați hârtia în această tavă. Poate fi instalată doar când o tavă de alimentare hârtie cu 500 de coli este instalată.
- **(10) Coperta din față** Deschideți acest capac pentru a înlocui cartușul de toner.

 $\blacksquare$ 

### **[ÎNAINTE DE A UTILIZA ECHIPAMENTUL](#page-6-2)**

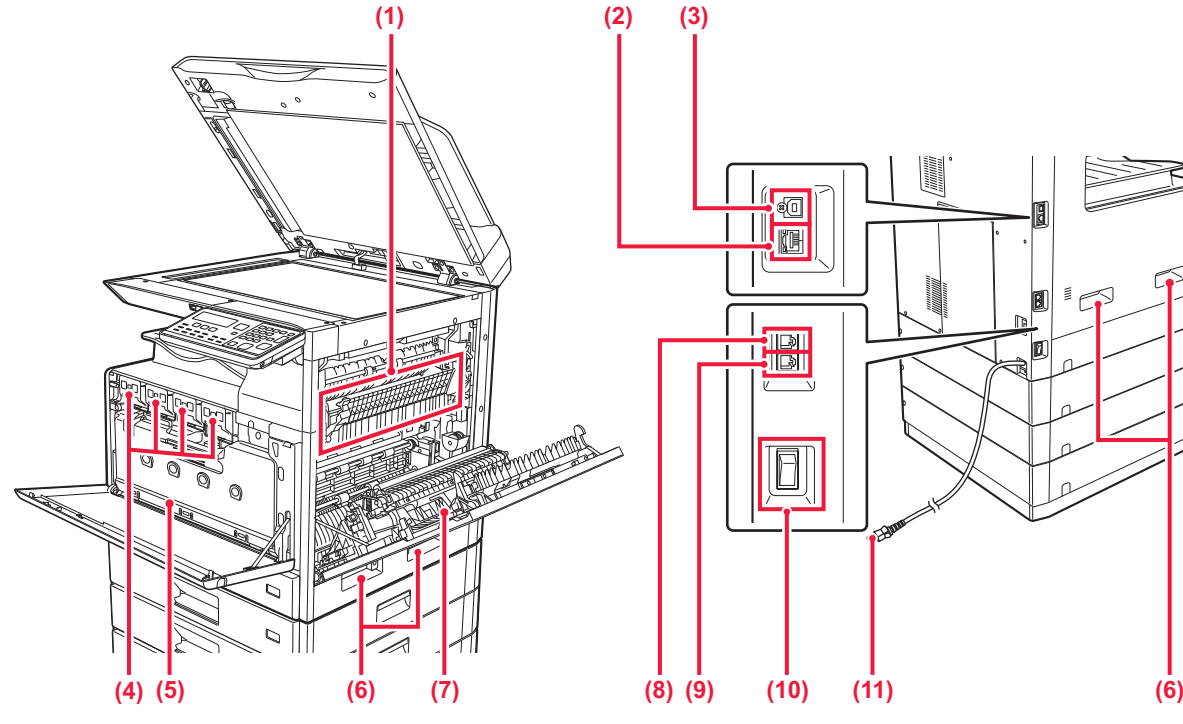

#### **(1) Cuptor**

Aici este aplicată căldură pentru a imprima imaginea transferată pe hârtie.

Cuptorul este fierbinte. Aveţi grijă să nu vă ardeţi când îndepărtaţi o coală alimentată incorect.

#### **(2) Conector LAN**

Conectați cablul LAN la acest conector când utilizați echipamentul în rețea. Folosiți un cablu LAN ecranat.

#### **(3) Port USB (Tip B)**

Echipamentul nu utilizează acest conector.

#### **(4) Cartuș de toner**

Acest cartus contine toner. Când tonerul din cartuș se termină, înlocuiți-l cu unul nou.

**(5) Container toner rezidual**

Acest recipient colectează excesul de toner rezultat în urma operației de tipărire.

# 個 B

annun<br>Allillin

蛔

- **(6) Mâner**  Prindeți-l în timpul mutării echipamentului.
- **(7) Capac lateral** Deschideți acest capac pentru a elimina o coală alimentată incorect.
- **(8) Mufă linie de telefon (LINE)** Când utilizați funcția fax a echipamentului, conectați linia de telefon la această mufă.
- **(9) Mufă telefon interior (TEL)** Când se utilizează funcția fax a echipamentului, la această mufă se poate conecta un telefon interior.
- **(10) Întrerupătorul de alimentare principal** Se folosește pentru a porni echipamentul. Când utilizaţi funcţia de fax, întrerupătorul trebuie să fie întotdeauna în poziția " | ".
- **(11) Ştecher**

### **Pentru a modifica unghiul panoului de operare**

Puteţi modifica unghiul panoului de operare. Ajustaţi unghiul pentru o vizualizare uşoară.

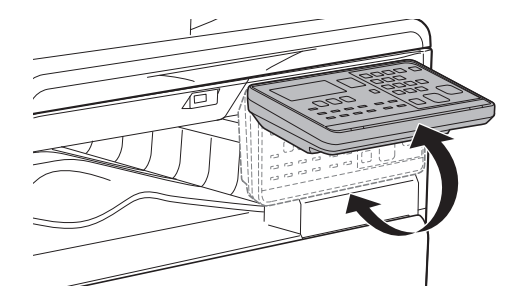

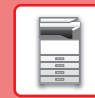

### **ALIMENTATORUL AUTOMAT DE DOCUMENT ŞI GEAMUL PENTRU DOCUMENTE**

**BP-10C20**

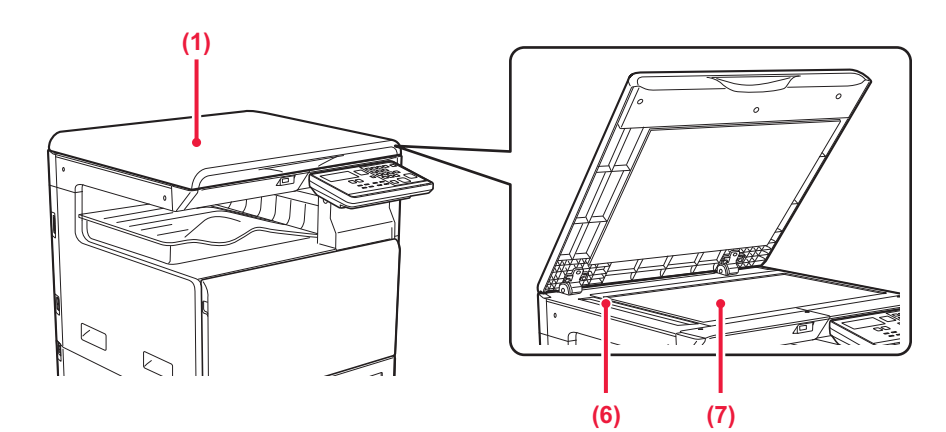

#### **BP-20C20/BP-20C25**

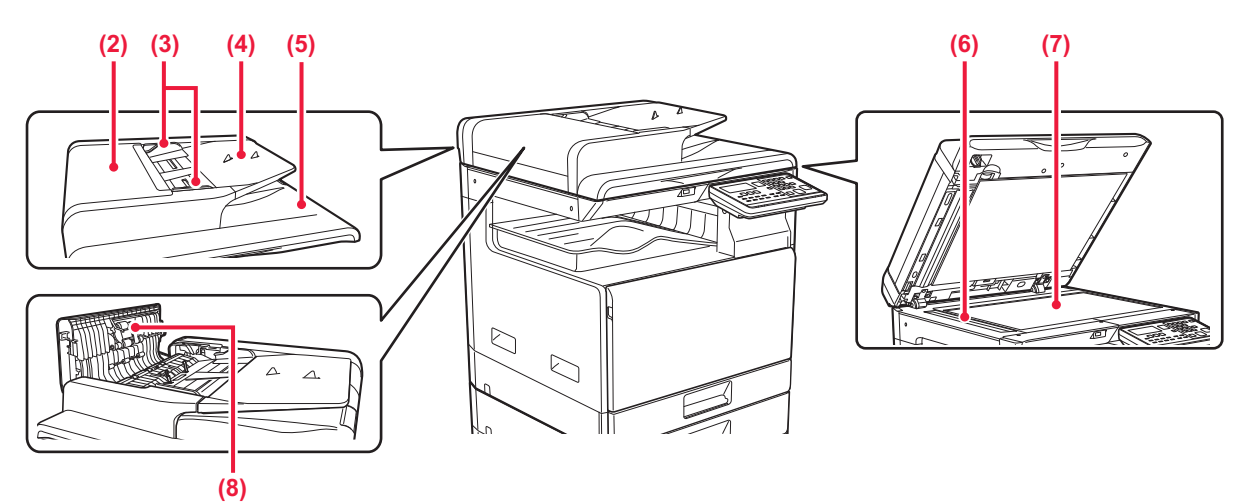

**(1) Capacul pentru documente** Deschideți pentru a efectua copii de la geamul pentru

documente.

#### **(2) Capac alimentator de documente**

Deschideți acest capac pentru a elimina un original alimentat incorect.

Capacul este de asemenea deschis pentru a curăța rola de alimentare cu hârtie.

#### **(3) Ghidaje pentru documente originale**

Aceste ghiduri garantează că originalele sunt scanate corect. Reglați ghidajele pentru originale corespunzător lățimii

#### **(4) Tava de alimentare cu documente**

hârtiei.

Așezați originalul. Așezați originalul cu fața de tipărire în sus. **(5) Tavă de ieșire a originalelor**  Originalul este evacuat în această tavă după scanare.

**(6) Suprafața de scanare** 

Originalele amplasate în alimentatorul automat de documente sunt scanate aici.

#### **(7) Geamul pentru documente**  Dacă doriți să scanați cărți sau alte originale groase care nu pot fi alimentate prin alimentatorul automat de documente, amplasați-le pe acest geam.

#### **(8) Rolă de alimentare cu hârtie**  Această rolă se roteşte pentru a alimenta originalul în mod automat.

### **PANOUL DE OPERARE**

Această secţiune prezintă denumirile şi funcţiile componentelor de pe panoul de operare.

În funcție de țară și regiune, afișajul panoului de operare este divizat în tip cu simboluri și tip cu afișare în limba engleză.

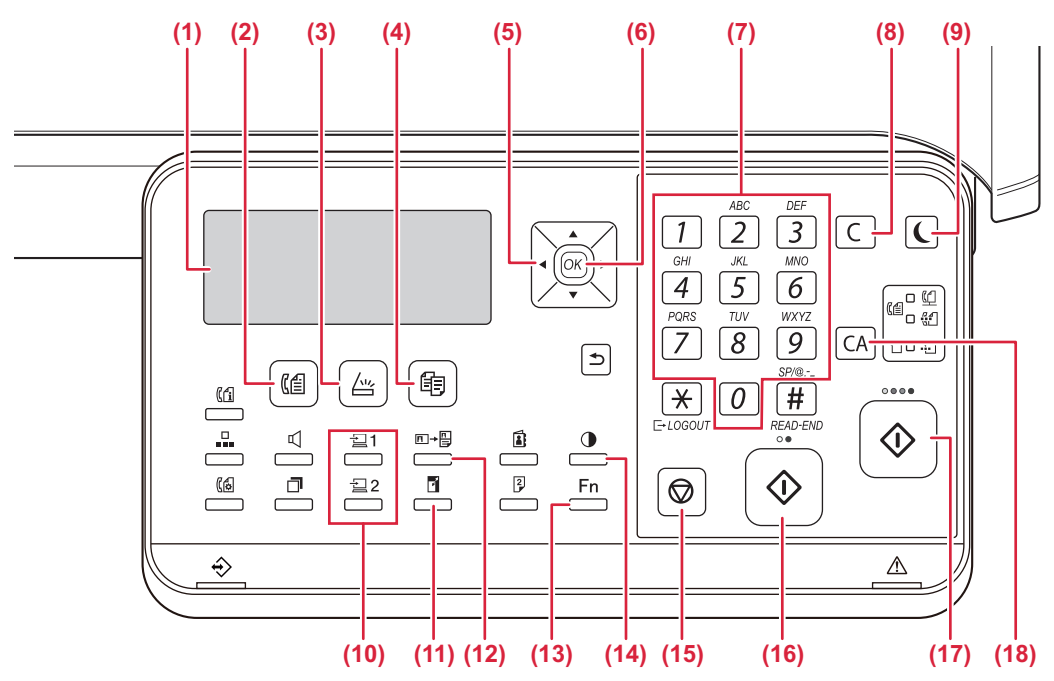

#### **(1) Afișaj**

Indică diverse mesaje.

- **(2) Tastă [FAX] / indicator ( )\*** Apăsați pentru a selecta modul fax.
- **(3) Tastă [SCANARE] / indicator ( )** Apăsați pentru a selecta modul de scanare.
- **(4) Tastă [COPIERE] / indicator ( )** Apăsați pentru a selecta modul de copiere. Pentru a verifica numărul total de pagini obținute în modurile de copiere, tipărire și fax, țineți apăsată tasta [COPIERE] ( $\equiv$ ) atunci când echipamentul este în starea de standby. Numărul va apărea în timp ce tasta este ținută apăsată.

Nivelul de toner apare în partea de jos a ecranului.

**(5) Taste săgeată**

Apăsați pentru a muta evidențierea (care indică un element selectat) pe afișaj.

#### **(6) Tastă [OK]**

Apăsați pentru a introduce setarea selectată.

**(7) Taste numerice**

Introduceți caractere/numere.

#### **(8) Tastă [C]**

Apăsați pentru a șterge numărul setat de copii sau pentru a opri o operație de copiere.

**(9) Tastă [ECONOMISIRE ENERGIE] / indicator ( )** Apăsați pentru a intra în modul de economisire energie.

- **(10) Tasta [PROGRAM 1 / PROGRAM 2]**  $(\Xi 1 / \Xi 2)$ Apăsați pentru a utiliza setările de scaner deja stocate.
- **(11) Tasta [ZOOM] ( )** Apăsați pentru a selecta un raport de copiere cu reducere sau mărire.
- **(12) Tasta [COPIERE CARD ID]**  $(\Box \rightarrow \Box)$ Pentru activarea modului Copiere Card ID.
- **(13) Tasta [FUNCȚIE SPECIALĂ] ( )** Apăsați pentru a selecta Special Modes.
- **(14) Tasta [EXPUNERE] ( )** Se utilizează pentru a selecta modul de expunere.
- **(15) Tasta [STOP] ( )** Apăsaţi pe această tastă pentru a opri o operaţie de copiere sau de scanare a unui original.
- **(16) Tastă / indicator [A/N START]** Apăsați această tastă pentru a copia sau a scana alb-negru un original. Această tastă este utilizată şi pentru trimiterea unui fax în modul fax.
- **(17) Tastă / indicator [CULOARE START]** Apăsați pe această tastă pentru a realiza o copie color sau scana un original.

#### **(18) Tastă [CA]**

Șterge toate setările selectate și readuce echipamentul la setările implicite.

### **[ÎNAINTE DE A UTILIZA ECHIPAMENTUL](#page-6-2)**

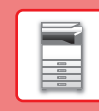

 $\blacksquare$ 

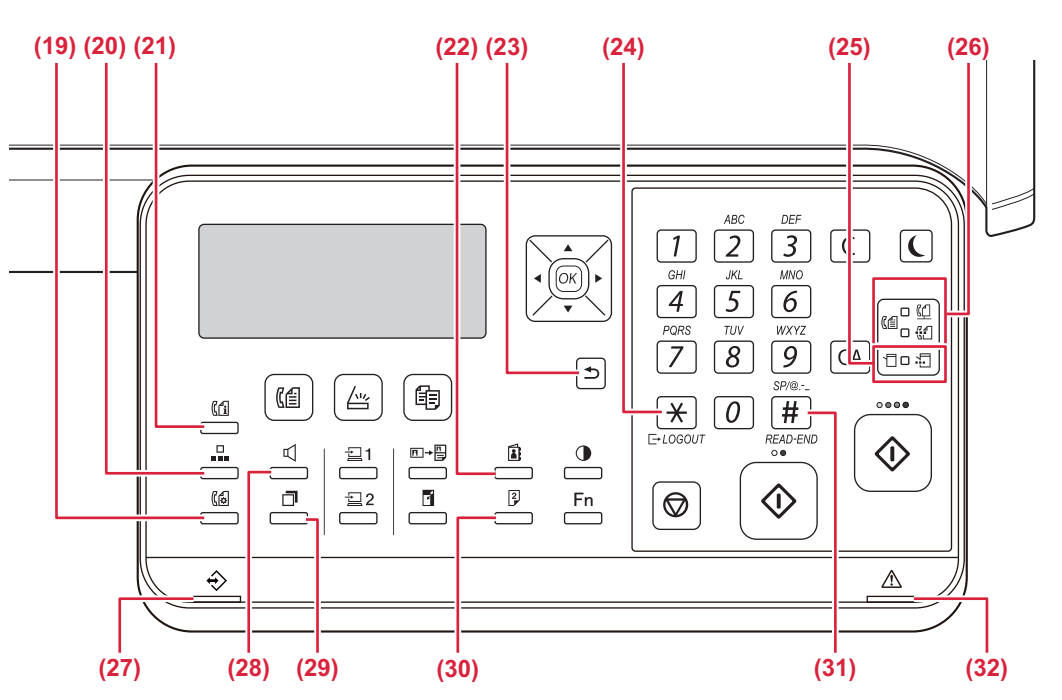

- **(19) Tasta [SETARE COMUNICARE] ( )\*** Este utilizată pentru a comuta între transmisia din memorie și transmisia directă și pentru a comuta între recepția automată și recepția manuală.
- **(20) Tasta [VITEZĂ] ( )\*** Este utilizată pentru apelarea rapidă.
- **(21) Tasta [STARE FAX] ( )\*** Se utilizează pentru a anula o transmisie fax sau o transmisie a unui fax stocat.
- **(22) Tasta [ADRESĂ] ( )**

Se utilizează pentru a căuta adrese, numere și alte informații de contact stocate pentru apelare automată.

**(23)** Tasta [ÎNAPOI] ( <del></del>)

Apăsați pentru a reveni la ecranul anterior.

#### (24) Tasta [DECONECTARE] ( \*)

Apăsaţi această tastă pentru a vă deconecta după ce aţi fost conectat şi aţi utilizat echipamentul. Când utilizaţi funcția de fax, puteți apăsa această tastă pentru a trimite semnale ton pe o linie de apelare în sistem puls.

#### **(25) Indicatoare mod imprimantă**

• Indicator DATE  $(\cdot \cdot \cdot)$ 

Luminează intermitent în timp ce sunt primite datele de tipărire. Luminează continuu în timpul tipăririi.

- **(26)** Indicatoare mod FAX ( $(\ell \oplus)$ \* • Indicator LINIE  $(\Box)$ Luminează când este trimis sau recepționat un fax.
	- Indicator DATE  $\binom{n}{3}$ Luminează când un fax nu poate fi tipărit din cauză că nu există hârtie sau din alte motive. Luminează continuu când există un fax netrimis.
- **(27) Indicator notificare date** Indicatorul luminează continuu sau luminează intermitent pentru a indica starea unei operaţii.
- **(28) Tasta [DIFUZOR] (**  $\mathbb{C}$  **)\*** Aceasta vă permite să apelați fără a ridica telefonul de interior conectat la echipament.
- **(29) Tasta [REAPELARE/PAUZĂ] ( )\*** Se utilizează pentru a reapela ultimul număr format și pentru a introduce o pauză atunci când introduceți un număr de fax.
- **(30) Tasta [DUPLEX] ( )**
	- Selectați modul de scanare/fax/copiere duplex.
- **(31) Tasta [TERMINARE CITIRE] (#2)** La copierea în modul de sortare de pe geamul pentru documente, apăsați această tastă când ați încheiat scanarea paginilor originale și sunteți pregătit/ă pentru începerea copierii.
- **(32) Indicator de eroare**

Luminează continuu sau luminează intermitent pentru a indica starea unei erori.

BP-10C20 nu are această tastă sau indicatoare.

## **AFIȘAJ**

Această secţiune explică modul de utilizare a afișajului.

### **MENIUL DIN STÂNGA ȘI MENIUL DIN DREAPTA**

Afișajul echipamentului are un meniu în partea dreaptă conținând setările utilizate frecvent și un meniu în partea stângă pentru afișarea setărilor și ecranelor de setări ale fiecărei funcții.

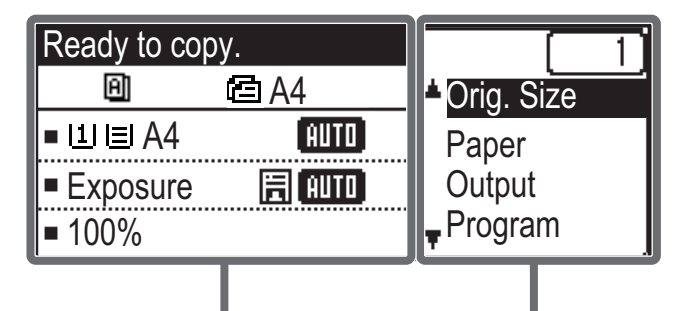

#### **Meniul din stânga (Exemplu: Mod de copiere)**

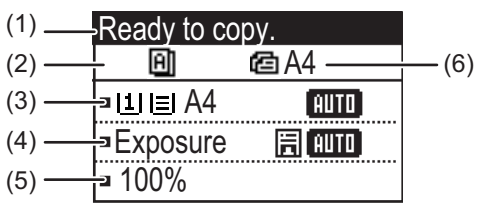

#### **(1) Ecran de mesaje**

Sunt afișate mesaje privind starea și operarea echipamentului.

#### **(2) Afișare pictograme funcții speciale**

Vor apărea pictograme ale Special Modes activate.

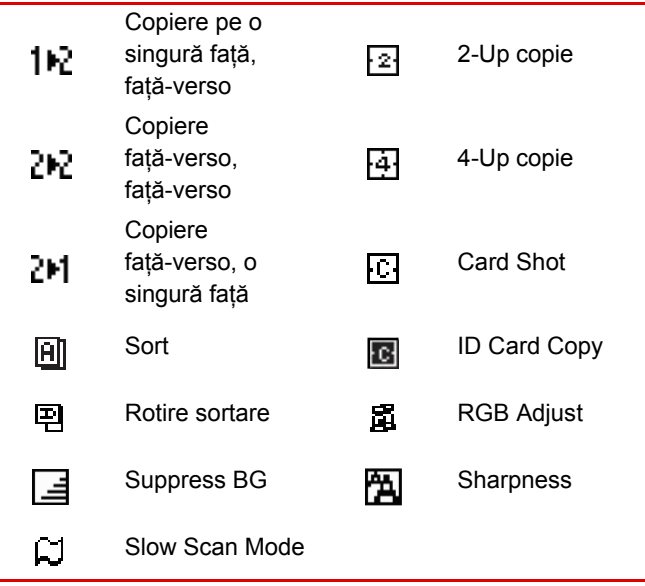

Meniul din stânga Meniul din dreapta

#### **(3) Afişajul pentru dimensiunea hârtiei** Afișează mărimea hârtiei selectate.

#### **(4) Ecran expunere**

Indică modul de expunere selectat.

#### **(5) Afișare raport de copiere**

Afișează raportul de copiere pentru reducere sau mărire.

#### **(6) Afișare mărime original**

Când dimensiunea originalului este specificată în "Orig. Size" în meniul din dreapta și documentul este încărcat automat în alimentatorul pentru documente, aceasta arată dimensiunea specificată.

Următoarele pictograme apar la plasarea originalului. Niciunul:Geamul pentru documente

- **音**: Alimentator automat de documente (scanare o singură față).
- Alimentator automat de documente (scanare față-verso).

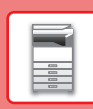

#### **Meniul din dreapta**

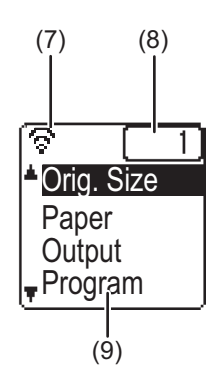

**(7) Afișare stare conexiune** (Modele doar cu funcție LAN wireless) Se afișează când funcția LAN wireless este activată.

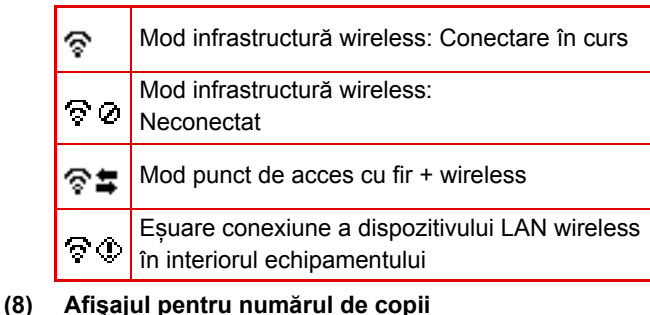

Afișează numărul de copii setate.

#### **(9) Afișare funcție**

Afișează funcțiile de bază ale fiecărui mod.

### <span id="page-12-0"></span>**MODUL DE UTILIZARE A AFIȘAJULUI**

#### **Selectarea unui element cu tastele săgeată (sus/jos)**

Utilizați tastele săgeată sus/jos (indicate în acest manual cu [ ] [ A ]) pentru a merge la și selecta (evidenția) un element de setare în ecranul de selectare. Apăsați tasta [OK] pentru a afișa ecranul elementului de setare selectat. Apăsați [OK] în ecranul de setare pentru a salva setările.

> Ready to copy. ළු A4 凮 Orig. Size ■ LI I≣I A4 **TAUTO** Paper [景] AUTO Output Exposure Program 100%

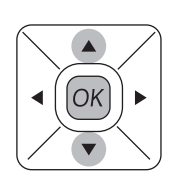

Pictogramele [  $\blacktriangledown$  ] [  $\blacktriangle$  ] apar în ecranul de selectare al setărilor care utilizează tastele săgeată sus/jos.

#### **Selectarea unui element cu tastele săgeată (stânga/dreapta)**

Tastele săgeată stânga/dreapta (indicate în acest manual cu  $\left[\blacktriangleleft\right]$   $\blacktriangleright$ ) sunt utilizate pentru a seta expunerea și numerele în ecranele de setări. Apăsați tasta [OK] pentru a salva setările.

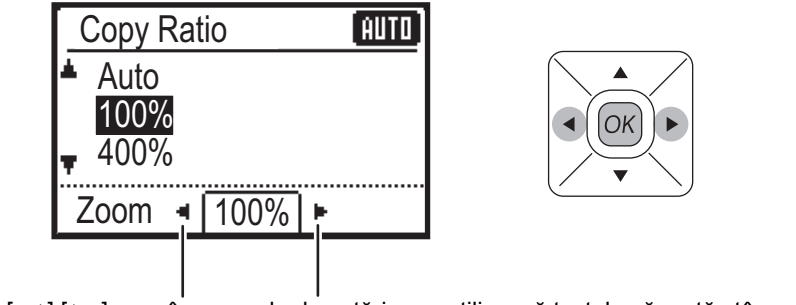

Pictogramele [ $\blacktriangleleft$ ] [ $\blacktriangleright$ ] apar în ecranele de setări care utilizează tastele săgeată stânga/dreapta.

#### **Utilizați tasta [ÎNAPOI] ( ) pentru a reveni la ecranul de setări anterior.**

 $\blacksquare$ 

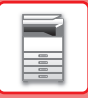

### <span id="page-13-0"></span>**PORNIRE/OPRIRE ALIMENTARE**

Această secţiune descrie procedura de pornire şi de oprire a echipamentului, precum şi modalitatea de repornire a acestuia.

Comutatorul de alimentare este amplasat pe partea stângă a echipamentului.

### **Pornirea echipamentului**

Puneți comutatorul de alimentare principal în poziția " | ".

### **Oprirea echipamentului**

Puneți comutatorul de alimentare principal în poziția "O".

#### **Reporniţi echipamentul**

Opriți și apoi reporniți comutatorul de alimentare.

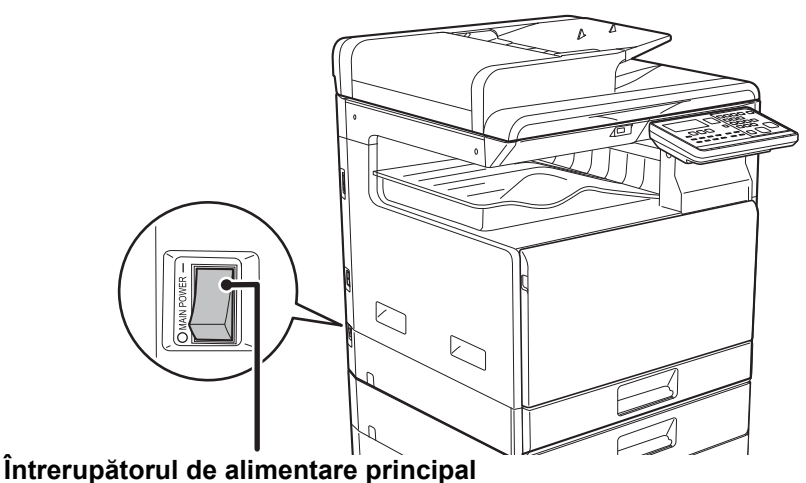

Opriţi comutatorul de alimentare și deconectați cablul de la priză dacă suspectaţi o defecţiune a echipamentului, pe timp de furtună sau când mutați echipamentul.

- Când utilizați funcția de fax, puneți întotdeauna comutatorul de alimentare în poziția "|".
- Tipărirea și alte funcții nu pot fi utilizate pentru o scurtă perioadă de timp după pornirea echipamentului sau după ce echipamentul revine din modul de repaus. Acest timp este necesar pentru a permite echipamentului să se pregătească pentru tipărirea normală și este denumit timp de încălzire.

### <span id="page-14-0"></span>**PLASAREA ORIGINALELOR**

Alimentatorul automat de documente poate fi utilizat pentru a scana automat simultan mai multe originale, iar acest lucru vă scuteşte de efortul alimentării manuale a fiecărui original.

Pentru originalele care nu pot fi scanate cu ajutorul alimentatorului automat de documente, precum o carte sau un document cu note anexate, utilizați geamul pentru documente.

### **UTILIZAREA ALIMENTATORULUI AUTOMAT DE DOCUMENTE**

Când utilizaţi alimentatorul automat de documente, plasaţi originalele în tava de alimentare cu documente. Asiguraţi-vă că nu aţi aşezat niciun document pe geamul pentru documente.

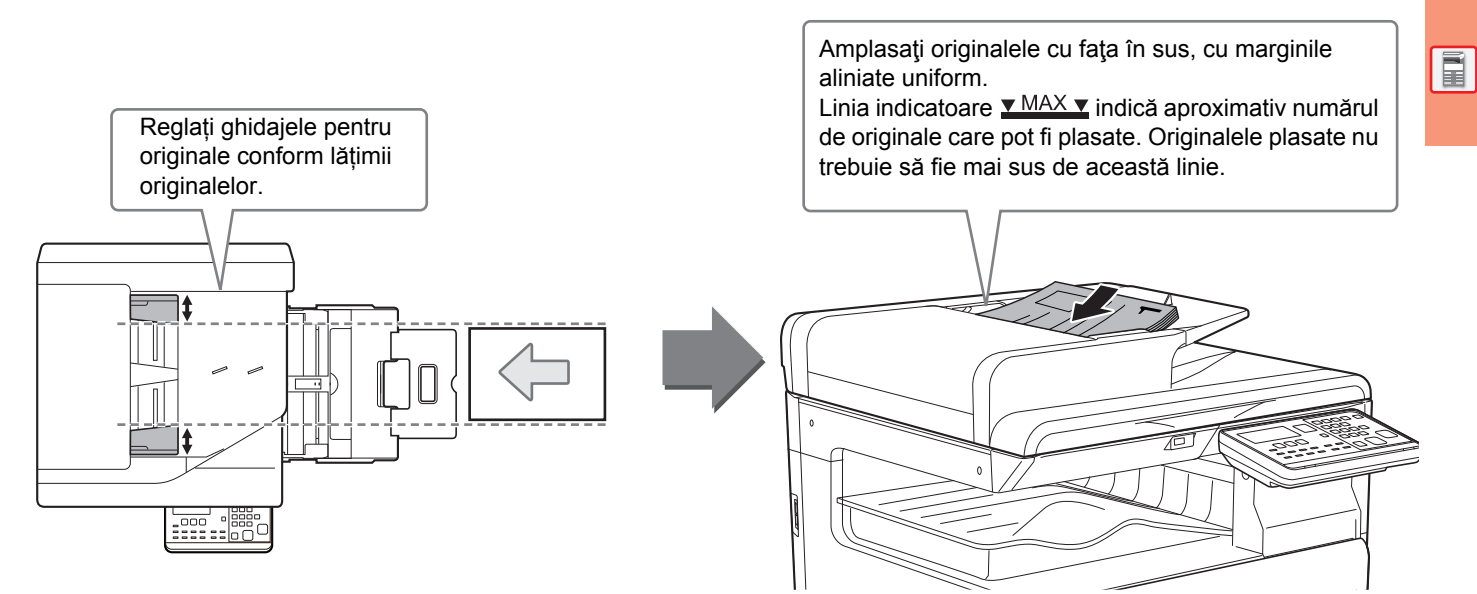

### **UTILIZAREA GEAMULUI PENTRU DOCUMENTE**

Aveţi grijă să nu vă prindeţi degetele când închideţi alimentatorul automat de documente.

După asezarea originalului, nu uitați să închideți alimentatorul automat de documente. Dacă este lăsat deschis, zonele din vecinătatea originalului ar putea apărea negre pe copie, iar acest lucru implică un consum ridicat de toner.

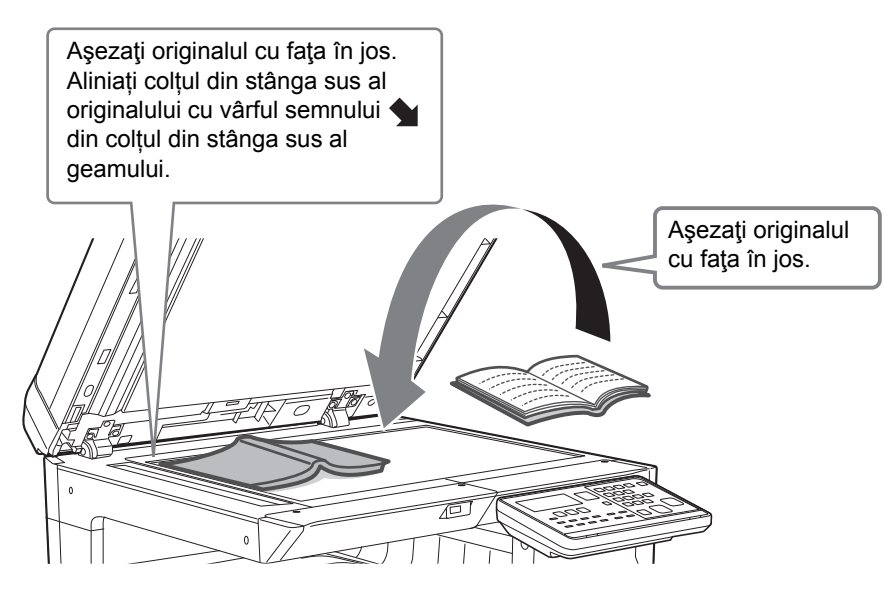

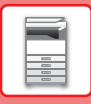

#### <span id="page-15-0"></span>**Specificarea dimensiunii originalului (Geamul pentru documente)**

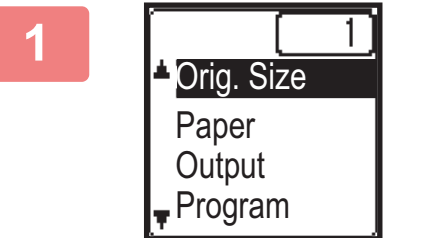

**1 Selectați "Orig. Size" din meniul din partea dreaptă<sup>a</sup> ecranului de bază al modului de copiere și apăsați tasta [OK].**

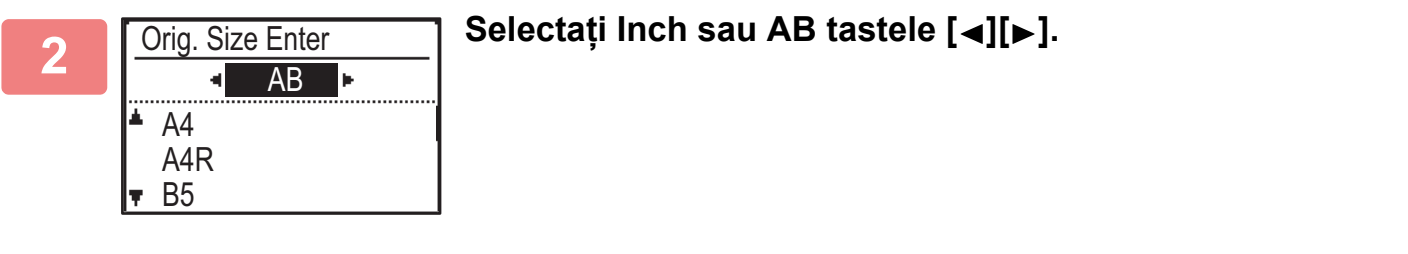

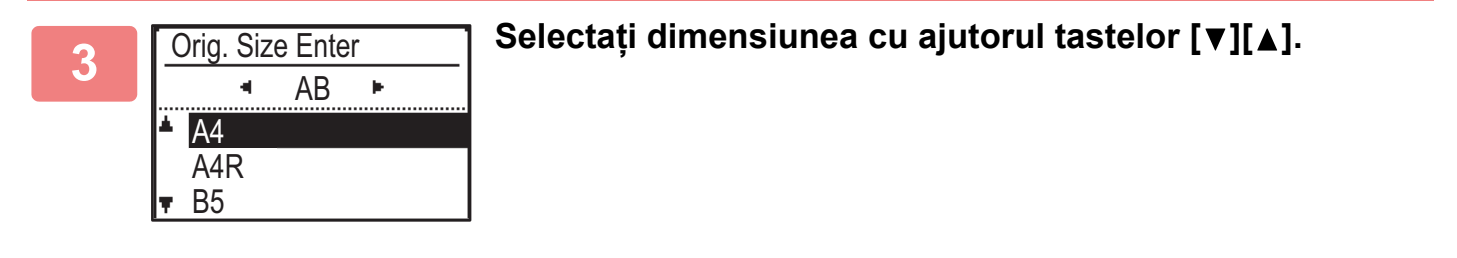

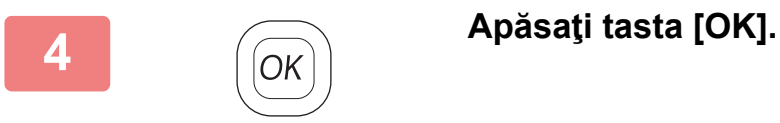

Setați orientarea imaginii pentru a vă asigura că orientarea originalului introdus este recunoscută în mod corect. Pentru detalii, consultați Manual de utilizare.

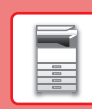

## <span id="page-16-0"></span>**ALIMENTAREA CU HÂRTIE**

### **NUMELE ŞI LOCAŢIILE TĂVILOR**

Denumirile tăvilor sunt următoarele.

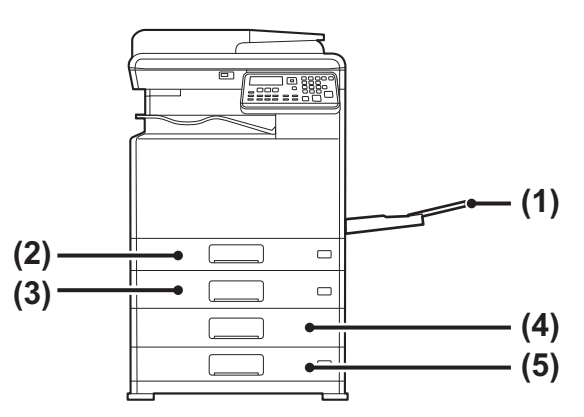

- **(1) Tavă manuală**
- **(2) Tava 1**
- **(3) Tava 2 (când este instalată o tavă de alimentare hârtie cu 500 de coli)**
- **(4) Tava 3 (când este instalat un stand/sertar pentru 2x500 coli de hârtie)**
- **(5) Tava 4 (când este instalat un stand/sertar pentru 2x500 coli de hârtie)**

### **Setarea orientării pentru partea de tipărire**

Setarea orientării pentru partea de tipărire variază în funcție de tava utilizată. Pentru colile "Letter Head" și "Pre-Printed", aşezaţi hârtia în orientarea inversă.

Aşezaţi cu partea de tipărire orientată în direcţia indicată mai jos.

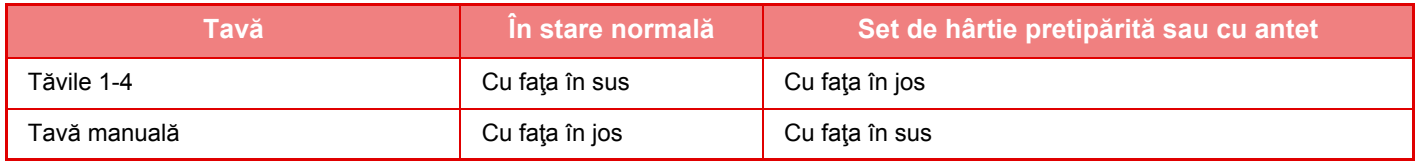

### **ÎNCĂRCAŢI HÂRTIE ÎN TAVA 1**

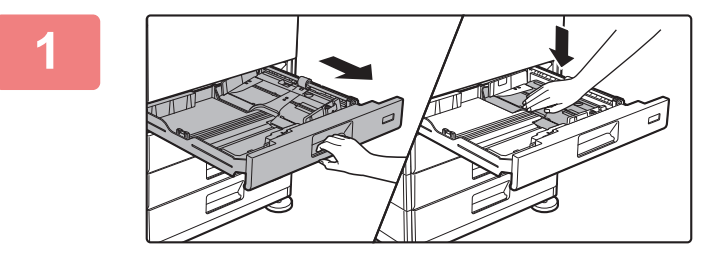

#### **1 Extrageți tava de hârtie.**

Trageți ușor tava până când se oprește. Apăsați centrul plăcii de presiune până când aceasta se fixează în poziție.

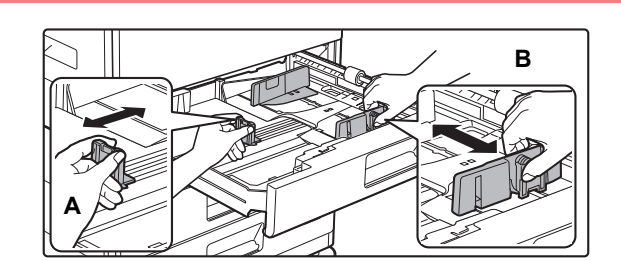

#### **2 Reglați plăcile de ghidare A și B în funcție de dimensiunea hârtiei cu care alimentați.**

Plăcile de ghidare A și B pot fi glisate. Strângeți mânerul **A** plăcii separatorului și glisați-l la dimensiunea dorită a hârtiei.

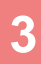

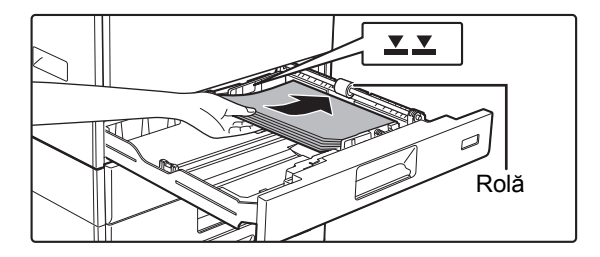

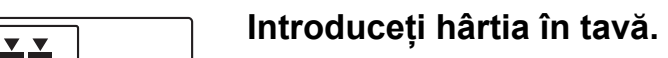

- Introduceți hârtia cu fața de tipărire în sus. Asigurați-vă că stiva de hârtie este dreaptă înainte de a o încărca.
- Amplasați hârtia sub rola din partea dreaptă a tăvii.
- Răsfoiți topul de hârtie înainte de alimentare. Dacă hârtia nu este răsfoită, există riscul alimentării mai multor coli simultan, acest lucru putând genera o eroare de alimentare.
- După încărcarea hârtiei, închideți ghidajele la lățimea hârtiei, pentru a nu rămâne spațiu liber față de ghidajele A și B.
- Nu încărcați hârtie în modul indicat mai jos.

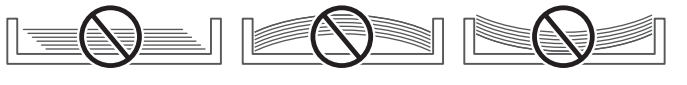

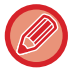

#### **• Pentru încărcarea hârtiei 11" x 17"**

Îndepărtați placa de separare. Mutați placa de separare complet spre deschiderea de alimentare cu hârtie (partea dreaptă) și trageți în sus pentru a îndepărta. Introduceți placa de separare înlăturată în A.

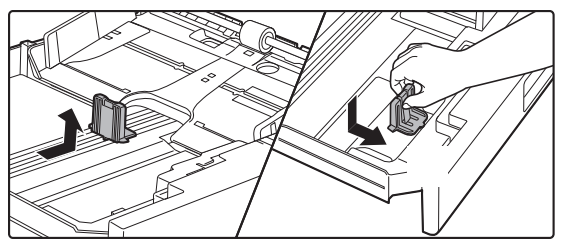

- Stiva de hârtie nu trebuie să depășească linia indicatoare.
- Nu adăugați hârtie.
- 

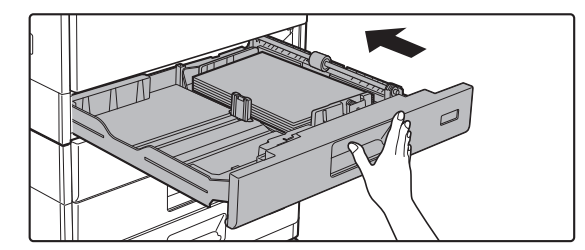

### **a împingeți ușor tava de hârtie înapoi în împingeți ușor tava de hârtie înapoi în echipament.**

Împingeți tava în echipament până la capăt, cu o mișcare lentă.

Dacă introduceți hârtia împingând-o cu forță rezultatul poate fi o alimentare asimetrică

și alimentarea incorectă a hârtiei.

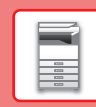

### **ÎNCĂRCAŢI HÂRTIE ÎN TAVA 2 - 4**

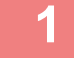

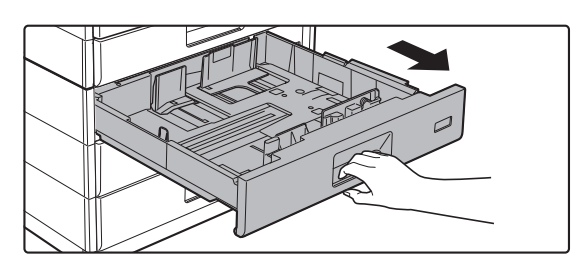

#### **1 Extrageți tava de hârtie.**

Trageți ușor tava până când se oprește. Pentru a alimenta cu hârtie, treceți la pasul 3. Pentru a alimenta cu hârtie de altă dimensiune, treceți la pasul următor.

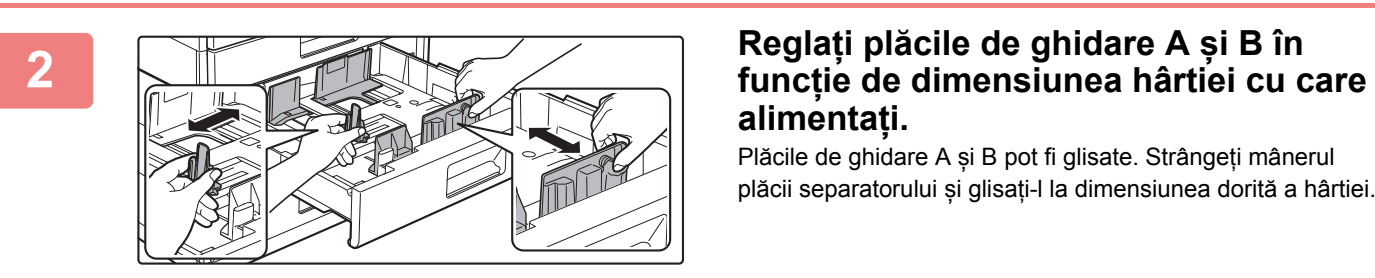

# **alimentați.**

Plăcile de ghidare A și B pot fi glisate. Strângeți mânerul plăcii separatorului și glisați-l la dimensiunea dorită a hârtiei.

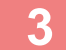

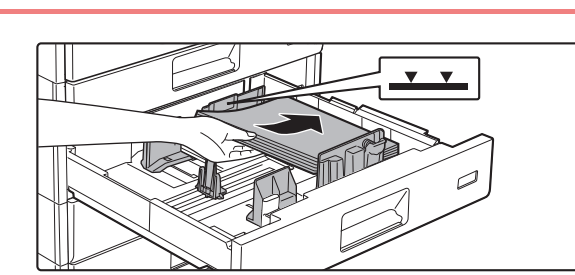

#### **3 Introduceți hârtia în tavă.**

Introduceți hârtia cu fața de tipărire în sus. Stiva de hârtie nu trebuie să depășească linia indicatoare (maximum 500 de coli).

- Dacă hârtia este alimentată incorect, întoarceți colile invers și/sau rotiți-le și reîncărcați.
- Dacă hârtia este ondulată, eliminați ondularea înainte de a încărca hârtia.
- Reglați placa de separare astfel încât să nu existe spațiu între hârtie și placa de separare.
- Nu adăugați hârtie.
- Nu încărcați hârtie în modul indicat mai jos.

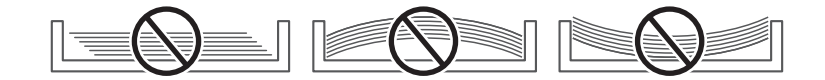

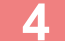

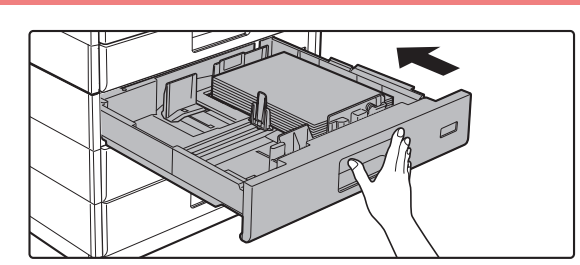

#### **4 Împingeți ușor tava de hârtie înapoi în echipament.**

Împingeți tava în echipament până la capăt, cu o mișcare lentă.

Dacă introduceți hârtia împingând-o cu forță rezultatul poate fi o alimentare asimetrică și blocarea hârtiei.

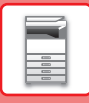

### **Tavă manuală**

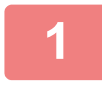

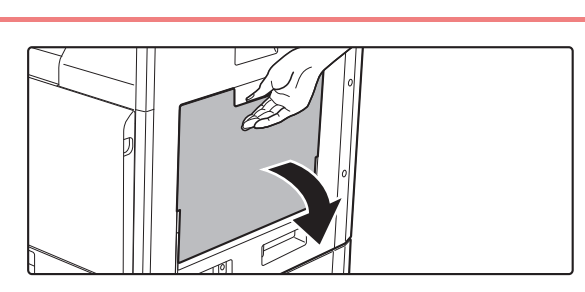

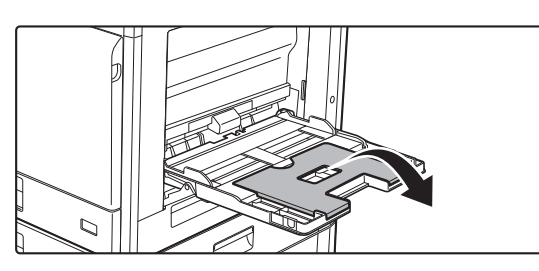

**1 Deschideţi tava manuală.**

Dacă încărcați hârtie cu o lungime mai mare de 250 mm (9-27/32"), deschideți tava extensibilă.

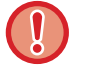

Nu puneți obiecte grele pe tava manuală și nu apăsați pe aceasta.

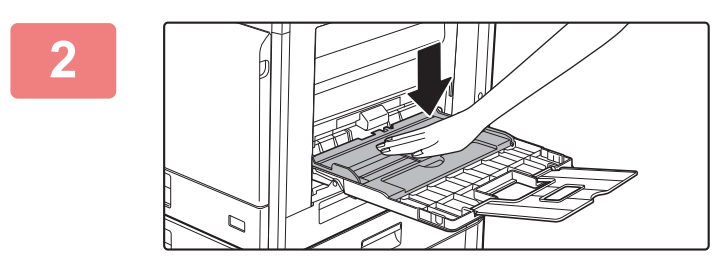

#### **2 Apăsați centrul plăcii de presiune pân<sup>ă</sup> când aceasta se fixează în poziție.**

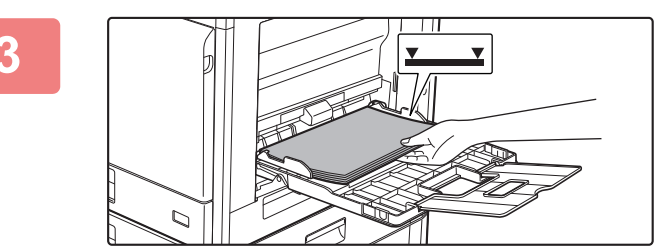

#### **3 Introduceți hârtia cu fața de tipărire în jos.**

Introduceţi hârtia până la capăt în tava manuală de-a lungul ghidajelor acesteia, cu o mişcare lentă. Dacă introduceți cu prea multă forță hârtia, marginea inițială s-ar putea îndoi. Dacă introduceți exagerat de lejer hârtia, rezultatul ar putea fi o alimentare asimetrică sau blocaje.

Hârtia nu trebuie să depășească numărul maxim de foi și nu trebuie să se afle mai sus de linia indicatoare.

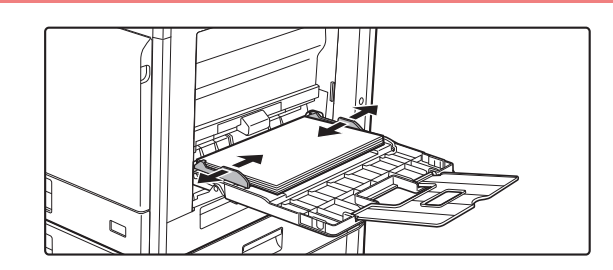

#### **4 Reglaţi corect ghidajele tăvii manuale în funcţie de lăţimea hârtiei.**

Ajustați ghidajele tăvii manuale astfel încât acestea să intre puțin în contact cu hârtia alimentată.

 $\boxed{1}$ 

- Nu împingeți cu forța hârtia pe care o alimentați. Se pot produce erori de alimentare.
- Dacă ghidajele tăvii manuale sunt reglate pentru o lăţime mai mare decât cea a hârtiei introduse, deplasaţi ghidajele până când acestea corespund cu dimensiunea hârtiei. Dacă ghidajele tăvii manuale sunt reglate pentru o dimensiune mai mică, hârtia ar putea fi îndoită sau încreţită.

• **Modul de închidere al tăvii manuale.** Îndepărtați orice hârtie care rămâne în tava manuală și apăsați pe centrul plăcii de presiune până când se blochează. După blocarea plăcii de presiune, închideți tava de extensie, apoi închideți tava manuală.

#### <span id="page-20-0"></span>**Introducerea plicurilor**

Tipărirea sau copierea se poate realiza numai pe fața plicurilor. Așezați partea din față orientată în jos.

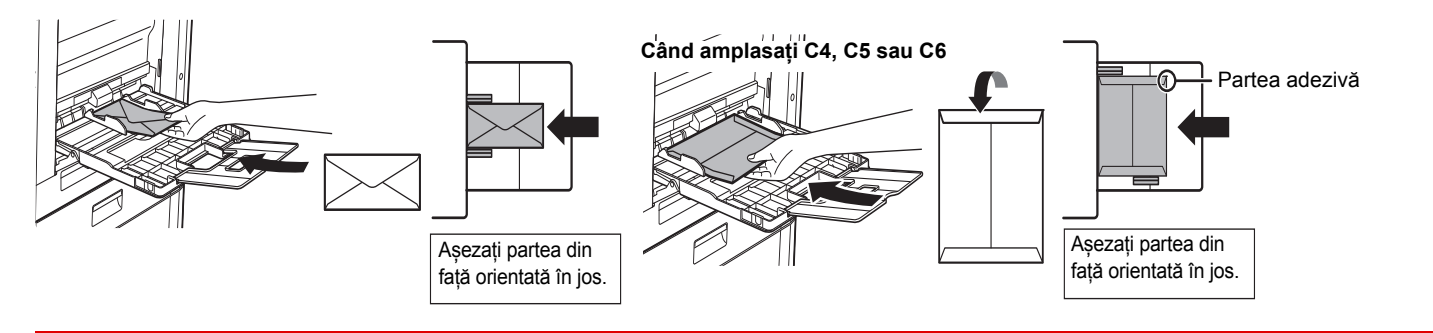

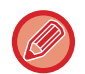

Când încărcați plicuri în tava manuală, setați tipul de hârtie. ► SETĂRI TĂVĂ [\(pagina 22\)](#page-21-1)

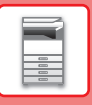

# <span id="page-21-1"></span><span id="page-21-0"></span>**SETĂRI TĂVĂ**

Aceste programe sunt utilizate pentru a modifica formatul hârtiei și setările de tip ale tăvii.

#### **Modificarea setării de mărime hârtie a unei tăvi**

Dacă mărimea hârtiei încărcate este diferită de mărimea indicată pe afișaj, urmați pașii de mai jos pentru a modifica setarea de mărime hârtie a tăvii.

Setarea pentru dimensiunea hârtiei nu poate fi modificată în timpul copierii, tipăririi sau tipăririi faxului (când este instalată opțiunea de fax), sau când apare o alimentare incorectă. Totuși, dacă echipamentul rămâne fără hârtie sau toner, setarea de mărime a hârtiei poate fi modificată în timpul copierii, tipăririi și tipăririi faxului.

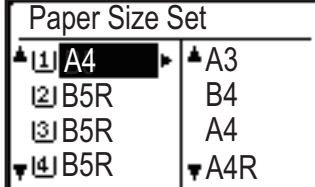

Apăsați tasta [FUNCȚIE SPECIALĂ] ( $\mathsf{F}$ n) și apăsați tasta [ $\blacktriangledown$ ] sau [ $\blacktriangle$ ] pentru a selecta "Paper Size Set".

Apăsați tasta [  $\blacktriangledown$  ] sau [  $\blacktriangle$  ] pentru a selecta tava de hârtie pentru care mărimea hârtiei este modificată. Apăsați tasta [ $\blacktriangleright$ ] și apăsați tastele [ $\nabla$ ][ $\blacktriangle$ ] pentru a selecta mărimea hârtiei. Apăsaţi tasta [OK].

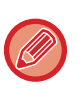

[1]: Indică tava "1". [2]: Indică tava "2".

[3]: Indică tava "3".

[4] : Indică tava "4".

**[m]**: Indică tava manuală

#### **Modificarea tipului de hârtie dintr-o tavă**

Pentru a modifica setarea tipului de hârtie pentru o tavă, urmați pașii de mai jos.

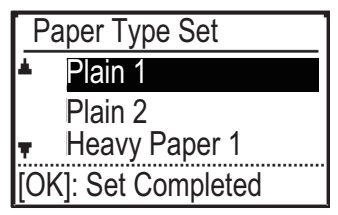

Apăsați tasta [FUNCȚIE SPECIALĂ] ( $F_n$ ), selectați "Paper Type Set", selectați tava cu tasta [ ] sau [ ] și apăsați tasta [OK]. Selectați tipul de hârtie dorit și apăsați tasta [OK].

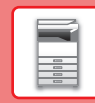

## <span id="page-22-0"></span>**MOD DE AUTENTIFICARE UTILIZATOR**

Când modul de autentificare utilizator este activat, paginile tipărite de la fiecare cont sunt contorizate. Numărul de pagini poate fi vizualizat pe afișaj. Utilizatorii care transmit faxuri (până la 30) pot fi stabiliți, iar timpul de transmisie și alte informații pot fi monitorizate pentru fiecare cont. Se poate tipări User Usage List indicând timpul transmisiei și paginile transmise pentru fiecare cont. Această funcție este activată în setările de sistem. (Autentificare utilizator)

### **UTILIZAREA MODULUI DE AUTENTIFICARE UTILIZATOR**

Când modul de autentificare utilizator este activat, este afișat ecranul de introducere a numărului de cont. Introduceți-vă numărul de cont (număr de identificare din cinci cifre) așa cum este explicat mai jos, înainte de a efectua o copie, de a transmite un fax sau de a scana.

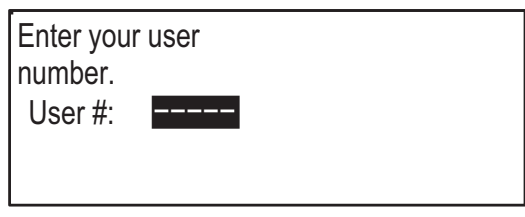

#### **1 Introduceți numărul dumneavoastră de cont (cinci cifre) cu ajutorul tastelor numerice.**

După introducerea numărului de cont, cratima (-) se modifică în asterisc ( $\frac{1}{k}$ ). Dacă introduceți o cifră greșită, apăsați tasta [C] și reintroduceți cifra corectă.

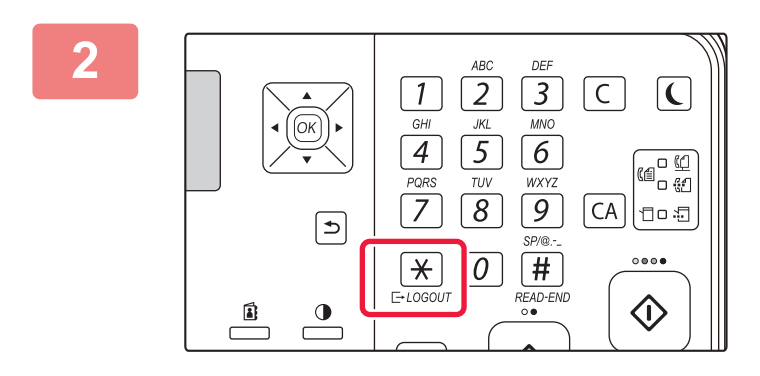

#### **2 La finalizarea operațiunii de copiere, apăsați tasta [DECONECTARE] (**  $\angle$  **).**

- Când este introdus un număr de cont valid, numărul curent de cont va apărea în afișajul de mesaj de pe ecranul de bază. După 6 secunde (setare implicită din fabrică), apare ecranul de bază.
	- \* În modul de copiere, numărul de coli rămase până la atingerea limitei este, de asemenea, afișat dacă Function Limit Setting se activează în setările de sistem.

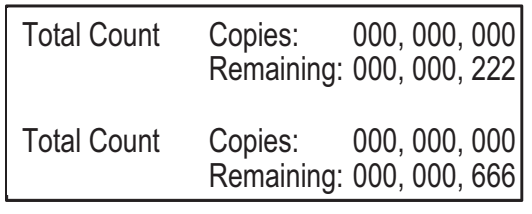

- Dacă introduceți un număr de utilizator pentru modul de copiere care a fost, de asemenea, programat pentru modul fax, puteți trece la modul fax după finalizarea operației de copiere și continua cu operarea fax fără a reintroduce numărul de utilizator. Dacă introduceți un număr de utilizator pentru modul de copiere, care nu a fost programat pentru modul fax, introduceți numărul de utilizator pentru modul fax după ce apăsați tasta [FAX] (( $\left(\frac{f}{f}\right)$ ) pentru a trece la modul fax.
- Dacă un număr de cont nevalid este introdus în pasul 1, reapare ecranul de introducere a numărului de cont.
- Când A Warning when Login Fails se activează în setările de sistem, apare un mesaj de avertisment și operarea nu va fi permisă timp de 1 minut dacă un număr de cont nevalid este introdus de 3 ori la rând.

<span id="page-23-2"></span><span id="page-23-0"></span>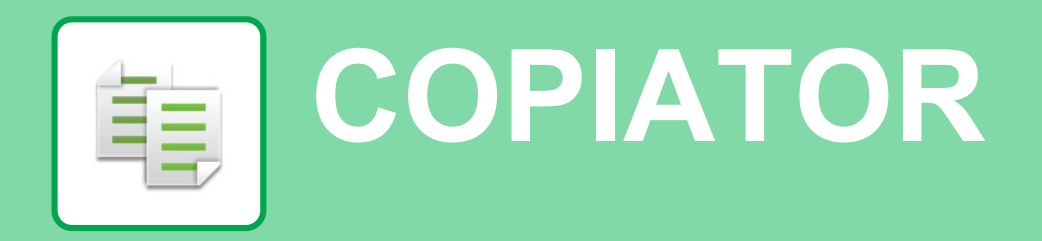

<span id="page-23-1"></span>Această secțiune explică procedurile de bază pentru utilizarea funcției de copiator.

### **EFECTUAREA COPIILOR**

Această secţiune explică modul de setare a Raport copiere.

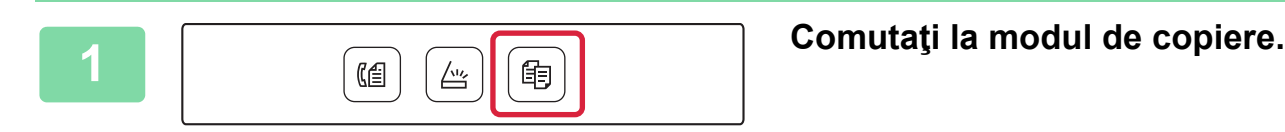

#### **2 <sup>A</sup>șezați originalul.**

Puneți originalul în tava de alimentare cu documente a alimentatorului automat de documente sau pe geamul pentru documente.

Dacă așezați originalul pe geamul pentru documente, selectați "Orig. Size" în meniul din dreapta.

► [Specificarea dimensiunii originalului \(Geamul pentru](#page-15-0)  [documente\) \(pagina 16\)](#page-15-0)

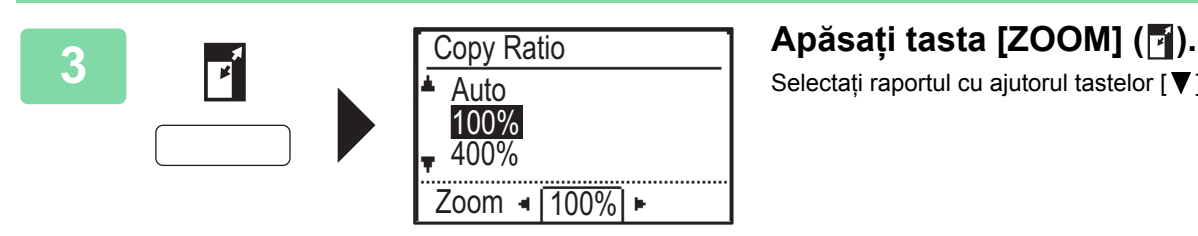

Selectati raportul cu ajutorul tastelor  $[\nabla]$  |  $\blacktriangle$  |.

**4 Apăsaţi tasta [OK].**

#### **5 Apăsați tasta [CULOARE START] sau [A/N START] pentru a începe copierea.**

Atunci când realizaţi un singur set de copii, nu este nevoie să specificaţi numărul de copii.

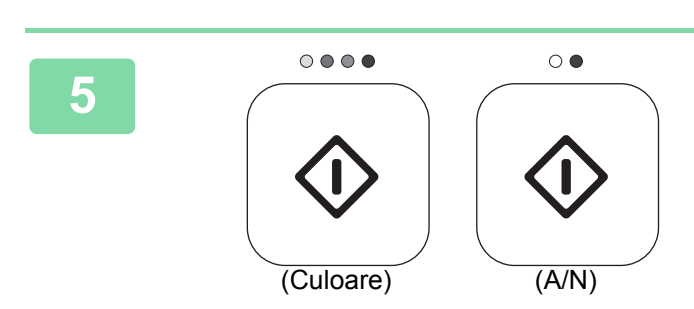

### <span id="page-24-0"></span>**COPIEREA PE HÂRTIE SPECIALĂ (Copiere utilizând tava manuală)**

Această secţiune explică modul de alimentare cu hârtie groasă A4 în tava manuală.

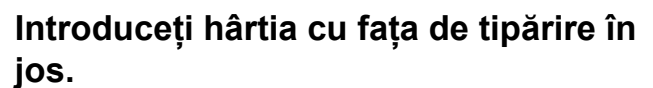

**[COPIATOR](#page-23-2)**

鞙

Când încărcați hârtie în tava manuală, se va afișa "Paper Type Set".

Pentru proceduri detaliate legate de selectarea setărilor de la tasta [FUNCȚIE SPECIALĂ] (Fn), vezi "Manual de utilizare".

#### Paper Type Set Plain 1 Plain 2 **Heavy Paper 1**

[OK]: Set Completed

### **2 C Paper Type Set Contained a Selectati "Heavy Paper 1".**<br> **Paper Type Set Contained a Selectati in the limit of The Set of The Second Line**

Selectați tipul de hârtie cu tastele [  $\P$  ][ **△** ]. Când ați terminat, apăsaţi pe tasta [OK].

**3 Selectați formatul A4.**<br> **121A4 126 126 126 126 126 126 126 126 126 126 126 126 126 126 126 126 126 126 126 126 126 126 126 126 126 126 126 126 126 126 126** Selectați dimensiunea hârtiei cu tastele [  $\Pi$  ][ **△** ]. Când ați terminat, apăsaţi pe tasta [OK].

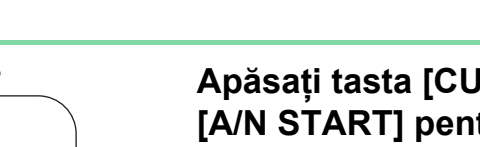

**4 Apăsați tasta [CULOARE START] sau <br>
<b>Apăsați tasta [CULOARE START] sau [A/N START] pentru a începe copierea.**

> Atunci când realizaţi un singur set de copii, nu este nevoie să specificaţi numărul de copii.

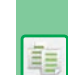

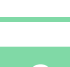

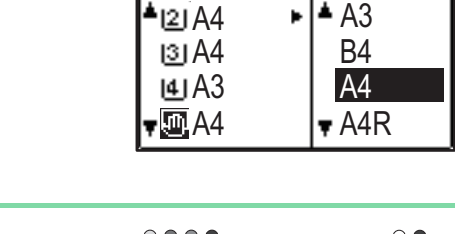

(Culoare) (A/N)

Paper Size Set

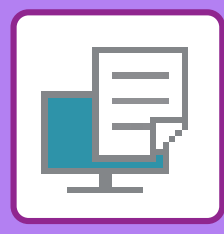

# <span id="page-25-2"></span><span id="page-25-0"></span>**IMPRIMANTĂ**

Această secţiune explică procedura de bază pentru tipărire cu ajutorul driverului de imprimantă al echipamentului. Explicaţiile ecranelor şi procedurilor sunt în principal pentru Windows® 10 în mediile Windows® și macOS 10.12 în mediile macOS. Fereastra variază în functie de versiunea sistemului de operare, versiunea driverului imprimantei și de aplicatie.

# <span id="page-25-1"></span>**IMPRIMAREA ÎNTR-UN MEDIU WINDOWS**

Următorul exemplu explică modul de imprimare a unui document A4 din aplicatia "WordPad", care este un program accesoriu standard în Windows.

Pentru a instala driverul de imprimantă şi pentru a configura setările într-un mediu Windows, consultaţi Ghidul de configurare software.

Pentru informații cu privire la driverele de imprimantă disponibile și cerințele pentru utilizarea acestora, consultați Manual de utilizare.

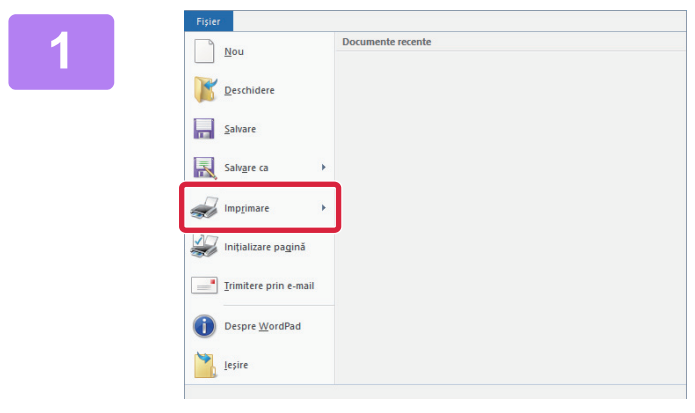

#### **1 Selectați [Imprimare] din meniul [Fişier] al aplicaţiei WordPad.**

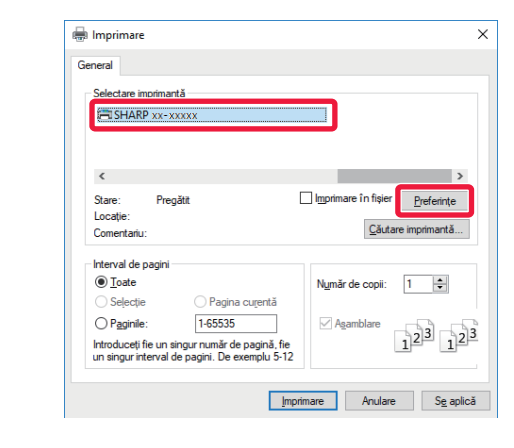

### **2 Selectaţi driverul imprimantei echipamentului şi executaţi clic pe butonul [Preferinţe].**

Dacă driverele de imprimantă apar sub formă de listă, selectaţi din listă numele driverului pe care doriţi să îl utilizati.

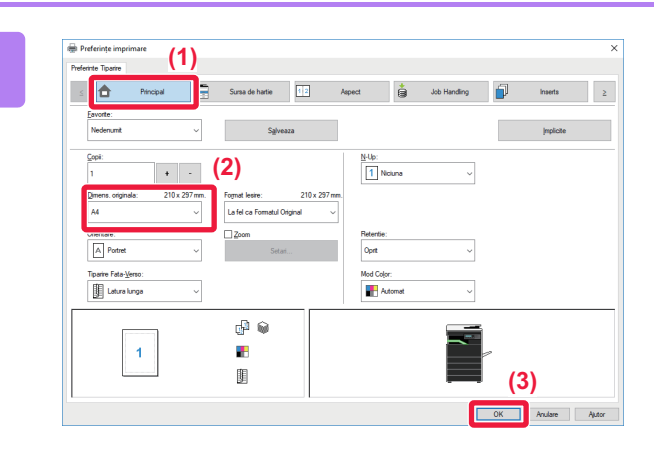

#### **3 Selectaţi setările de tipărire.**

- **(1) Executaţi clic pe fila [Principal].**
- **(2) Selectaţi formatul originalului.**

Pentru a selecta setările din alte file, faceţi clic pe fila dorită şi apoi selectaţi setările.

- **(3) Faceți clic pe butonul [OK].**
	- Fereastra de asistenţă poate fi afişată pentru o anumită setare făcând clic pe setarea respectivă şi apăsând pe tasta [F1].
	- Faceţi clic pe butonul [Ajutor] , fereastra de ajutor se va deschide pentru a vă permite să vizualizaţi explicaţiile pentru setările din fila respectivă.

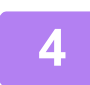

**4 Faceţi clic pe butonul [Imprimare].** Începe tipărirea.

#### **IMPRIMAREA PE PLICURI**

Tava manuală poate fi utilizată pentru tipărirea plicurilor.

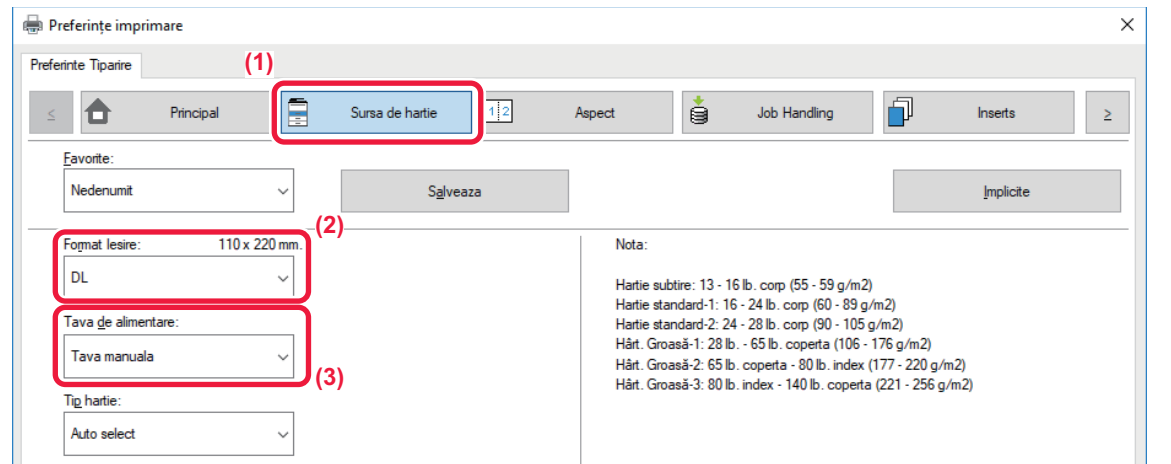

- **(1) Executaţi clic pe fila [Sursa de hartie].**
- **(2) Selectaţi formatul plicului din "Format Iesire".** Când "Format Iesire" este setat la [DL], "Tip hartie" se setează automat pe [Plic].
- **(3) Selectați [Tava manuala] din "Tava de alimentare".**

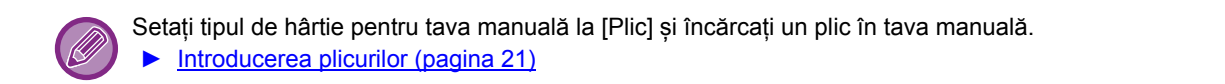

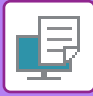

### <span id="page-27-0"></span>**IMPRIMAREA ÎNTR-UN MEDIU macOS**

Următorul exemplu explică modul de imprimare a unui document în format A4 din aplicaţia "TextEdit", care este un program accesoriu standard în macOS.

Pentru a instala driverul de imprimantă şi pentru a configura setările într-un mediu macOS, consultați Ghidul de configurare software.

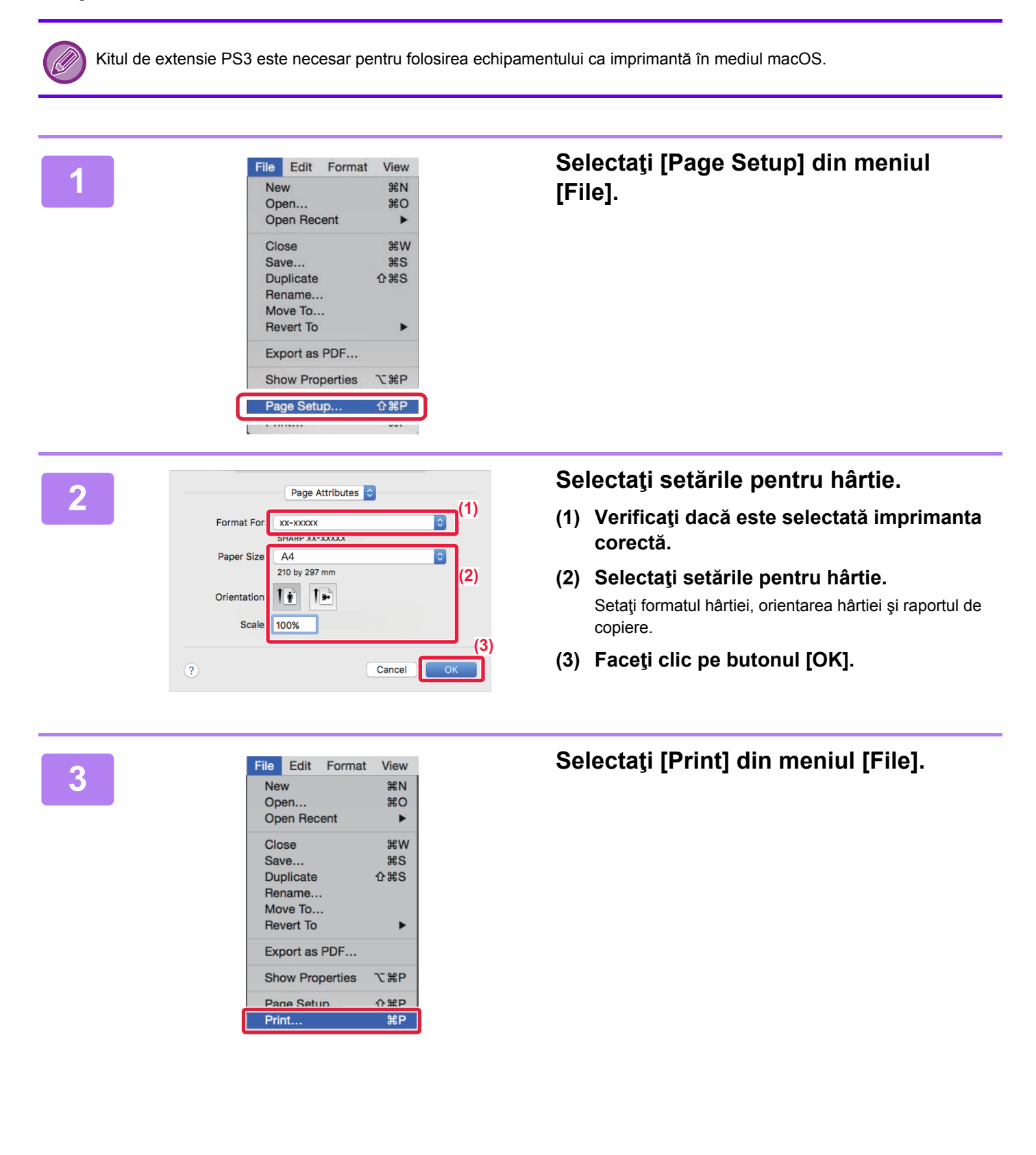

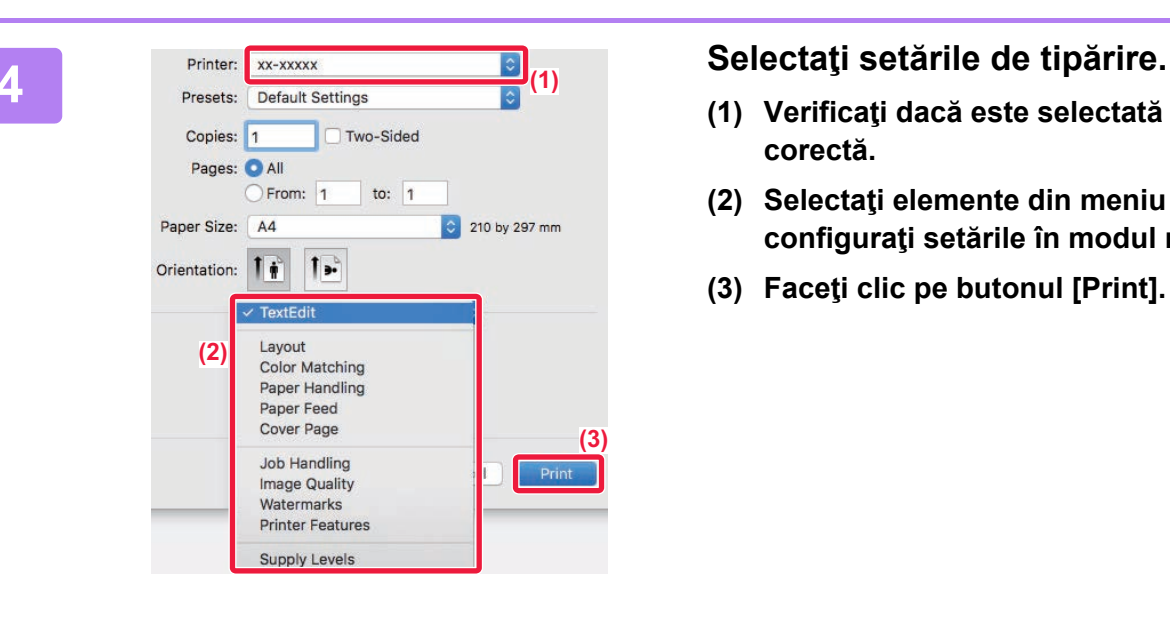

- **(1) Verificaţi dacă este selectată imprimanta corectă.**
- **(2) Selectaţi elemente din meniu şi configuraţi setările în modul necesar.**
- **(3) Faceţi clic pe butonul [Print].**

#### **IMPRIMAREA PE PLICURI**

Tava manuală poate fi utilizată pentru tipărirea plicurilor.

Selectați dimensiunea plicului din setările aplicației ("Page setup" în majoritatea aplicațiilor) și apoi parcurgeți etapele următoare.

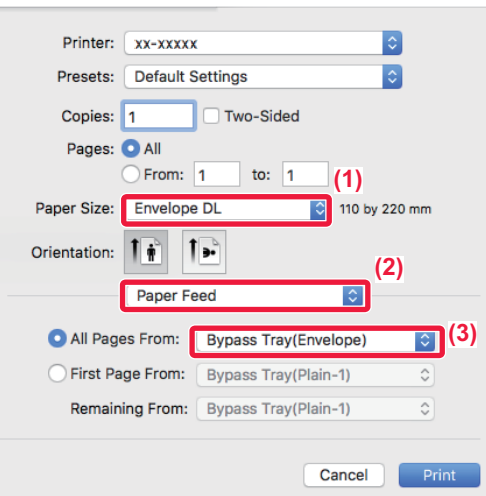

- **(1) Selectaţi formatul plicului din "Paper Size".**
- **(2) Selectați [Paper Feed].**
- **(3) Selectați [Bypass Tray(Envelope)] din "All Page From".**

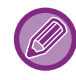

Setați tipul de hârtie pentru tava manuală la [Envelope] și încărcați un plic în tava manuală. ► [Introducerea plicurilor \(pagina 21\)](#page-20-0)

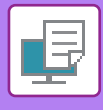

### <span id="page-29-0"></span>**TIPĂRIREA DIRECTĂ A UNUI FIŞIER DE PE O MEMORIE USB**

Fişierele de pe o memorie USB conectată la echipament pot fi imprimate din panoul operaţional al echipamentului, fără să utilizaţi driverul imprimantei.

Tipurile de fişiere (şi extensiile corespunzătoare) care pot fi imprimate direct sunt afişate mai jos.

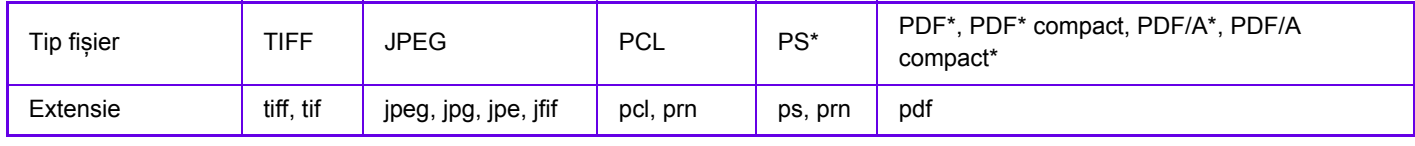

Este necesar kitul de extensie PS3.

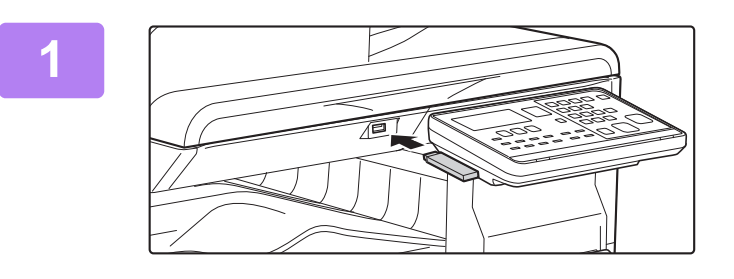

#### **1 Conectaţi dispozitivul de memorie USB la echipament.**

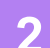

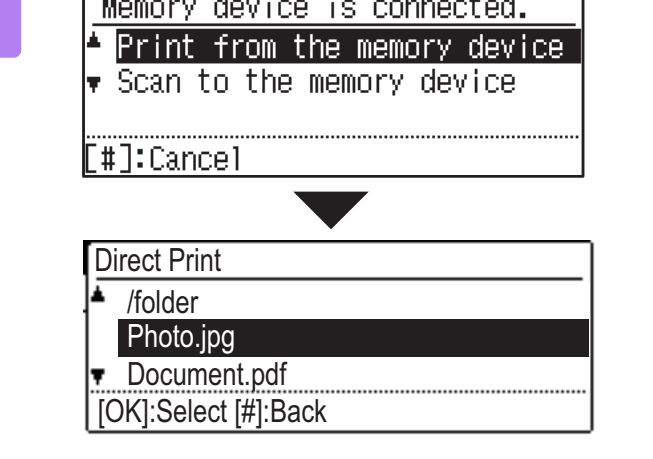

### **2 Selectați "Print from the memory device" cu tasta [ ] sau [ ] și selectați fișierul pe care doriți să-l imprimați.**

O denumire cu simbolul "/" în partea stângă este numele unui folder de pe dispozitivul de memorie USB. Pentru a afişa fişierele şi folderele dintr-un folder, selectați folderul și apăsați tasta [OK].

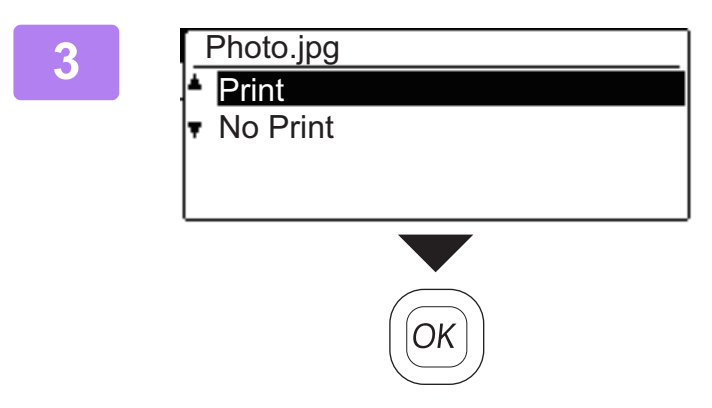

#### **Selectați "Print" cu tasta [ ▲ ] sau [**  $\blacktriangledown$  **] și apoi apăsați tasta [OK].**

Când redirecționarea fișierului selectat este finalizată, începe tipărirea.

Setările de tipărire pot fi selectat în pagina web a echipamentului. Totuși, dacă este selectat un fișier care include setările de tipărire (PCL, PS), se vor aplica setările de tipărire ale fișierului.

**4 Deconectaţi dispozitivul de memorie USB de la echipament.**

<span id="page-30-2"></span><span id="page-30-0"></span>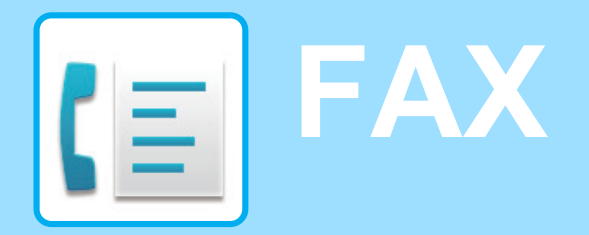

<span id="page-30-1"></span>Această secțiune explică procedurile de bază pentru utilizarea funcției de fax a echipamentului.

### **TRANSMITEREA UNUI FAX**

Această secţiune explică procedura de bază pentru transmiterea unui fax. În modul fax, originalele color sunt trimise ca imagini alb-negru.

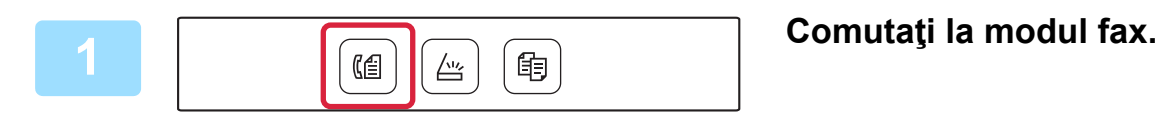

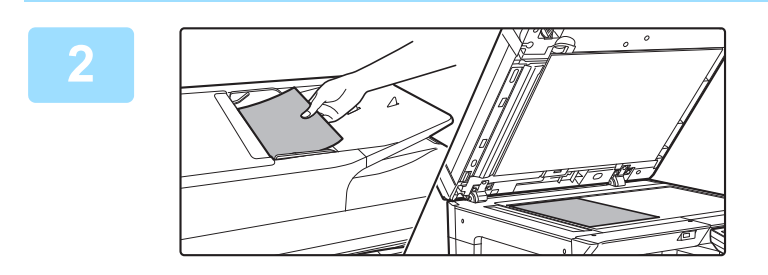

#### **2 <sup>A</sup>șezați originalul.**

Puneţi originalul în tava de alimentare cu documente a alimentatorului automat de documente sau pe geamul pentru documente.

Dacă așezați originalul pe geamul pentru documente, selectați "Orig Size" în meniul din dreapta.

► [Specificarea dimensiunii originalului \(Geamul pentru](#page-15-0)  [documente\) \(pagina 16\)](#page-15-0)

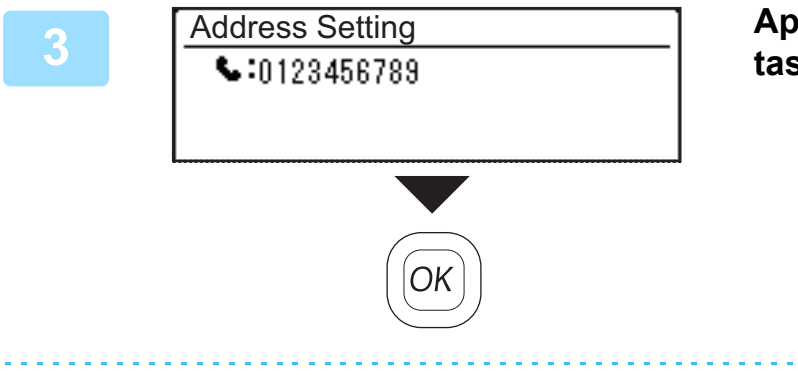

#### **3 Apelați numărul faxului şi apăsaţi pe tasta [OK].**

Funcția fax include o funcție de apelare automată convenabilă (Apelare rapidă și apelare de grup). Pentru informații suplimentare, consultați "Manual de utilizare".

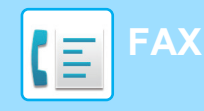

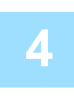

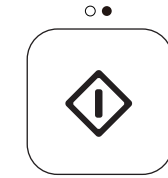

### **4 Apăsaţi tasta [A/N START].**

Începe scanarea.

Dacă scanarea este finalizată în mod normal, afișajul revine la ecranul de bază.

Pentru a anula transmisia la apariția "Reading." sau înainte de a fi apăsată tasta [TERMINARE CITIRE] (#), apăsați tasta [C] sau [CA].

<span id="page-32-2"></span><span id="page-32-0"></span>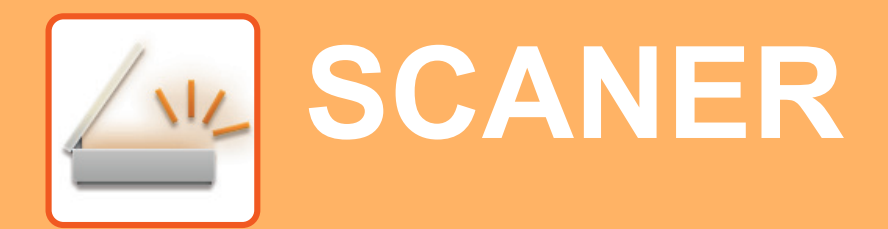

Această secțiune explică modalitățile de utilizare a funcției scaner de rețea și procedura de bază pentru utilizarea modului de scanare.

### <span id="page-32-1"></span>**DESPRE FUNCȚIILE SCANERULUI**

Cu acest echipament, un document sau fotografie pot fi scanate într-un fișier de imagine.

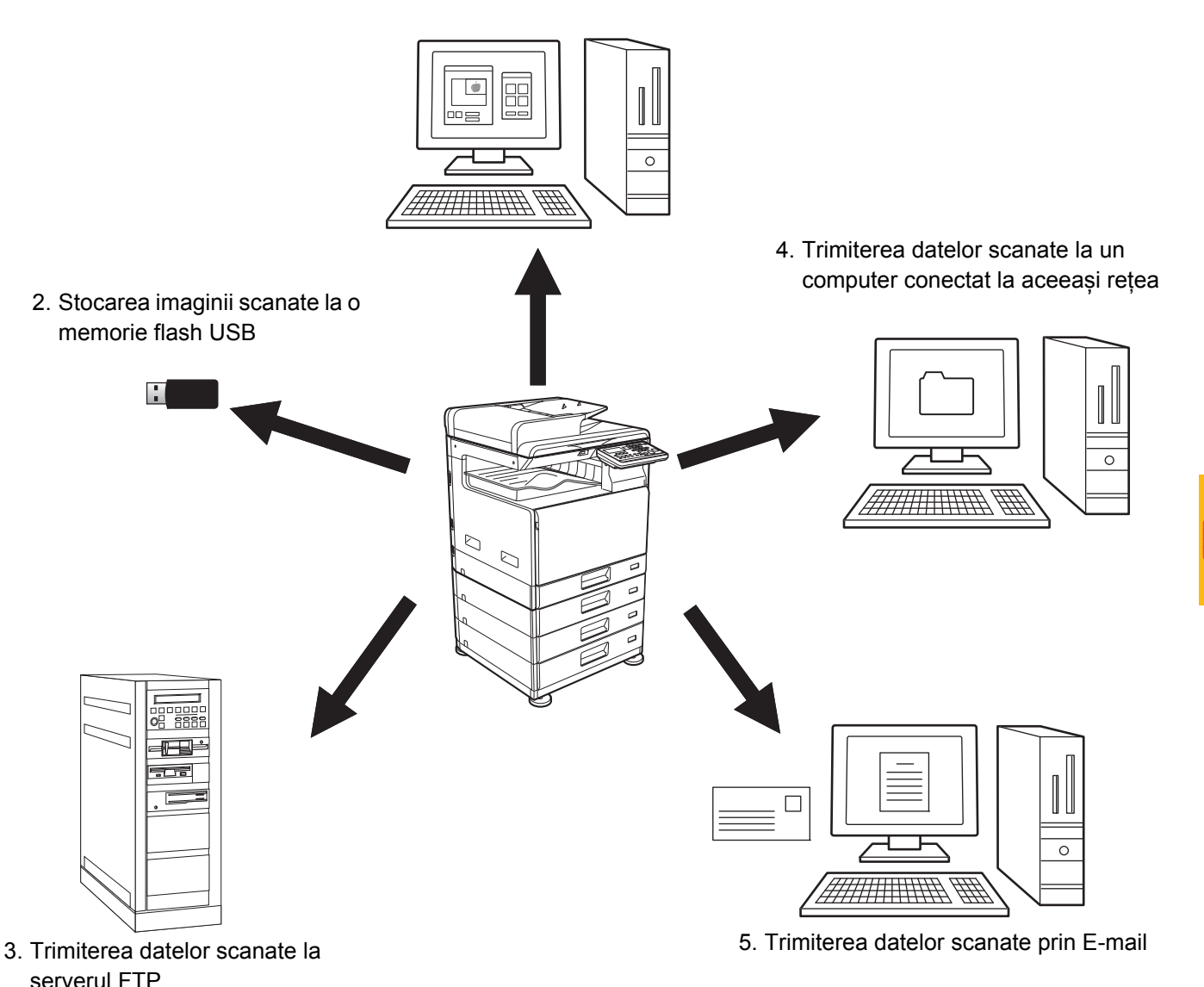

1. Scanarea de la o aplicație compatibilă TWAIN

 $\sqrt{\frac{3}{2}}$ 

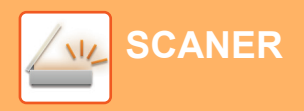

### <span id="page-33-0"></span>**SCANAREA UNUI ORIGINAL**

Operatia de bază pentru scanare este explicată mai jos.

Procedura pentru trimiterea unui fisier scanat prin email către o destinatie memorată în agendă este explicată aici. Pentru a afla cum să înregistrați Agenda, consultați "Manual de utilizare (Înregistrarea agendei)".

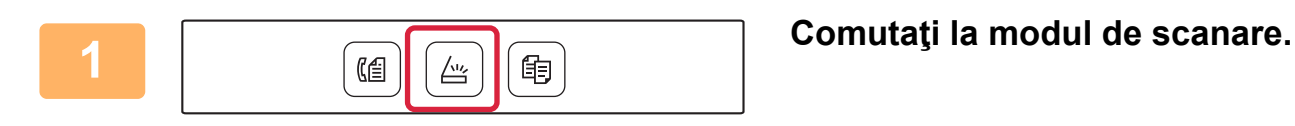

#### **2 <sup>A</sup>șezați originalul.**

Puneţi originalul în tava de alimentare cu documente a alimentatorului automat de documente sau pe geamul pentru documente.

Dacă așezați originalul pe geamul pentru documente, selectați "Orig. Size" în meniul din dreapta.

► [Specificarea dimensiunii originalului \(Geamul pentru](#page-15-0)  [documente\) \(pagina 16\)](#page-15-0)

**3 Apăsați tasta [ADRESĂ] (3), selectați <b>1 Address Book de la Papăsați de la Papa** "Address Book" cu tasta [**V**] și apăsați **tasta [OK].**

**4 Introduceți adresa dorit<sup>ă</sup> <sup>ș</sup>i apăsaț<sup>i</sup> tasta [OK].**

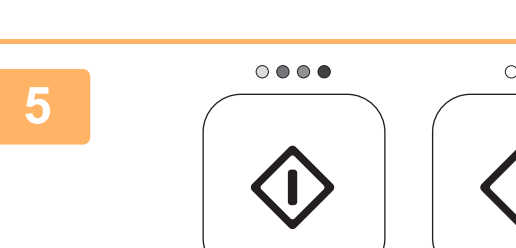

#]:List⇔Detail Select On/Off:

**BBBBBBB** 

(Culoare) (A/N)

画

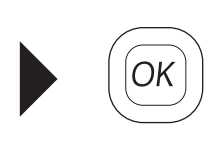

Destination Select Address Book Address Entry Address Search USB Memory Scan

#### **5 Apăsați tasta [CULOARE START] sau [A/N START].**

Începe scanarea.

Dacă scanarea este efectuată normal, următorul ecran apare pentru scurt timp și apoi afișajul revine la ecranul de bază.

Pentru a anula transmisia la apariția "Reading." sau înainte de a fi apăsată tasta [TERMINARE CITIRE] (#), apăsați tasta [C] sau [CA].

<span id="page-34-2"></span><span id="page-34-0"></span>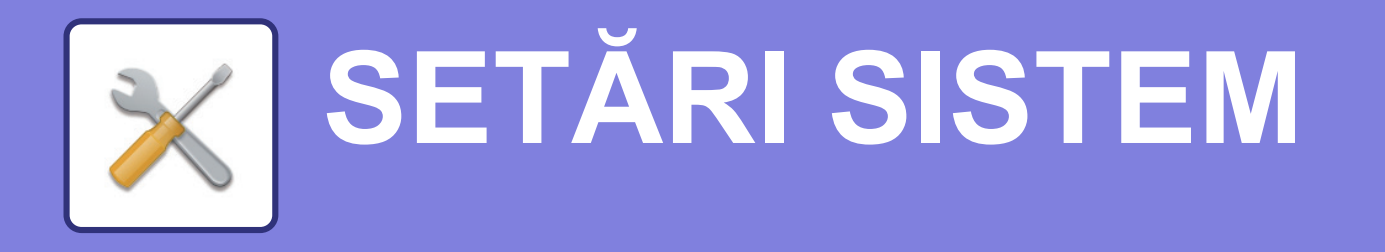

Setările de sistem vă permit să ajustați funcționarea echipamentului pentru ca acesta să corespundă cerințelor spațiului dumneavoastră de lucru. Această secțiune prezintă pe scurt câteva dintre setările sistemului. Pentru explicații detaliate ale setărilor sistemului, consultați "SETĂRI SISTEM" din Manual de utilizare.

## <span id="page-34-1"></span>**SETĂRI SISTEM**

Date & Time Set, Setările de detectare a alimentatorului de documente și diferite alte setări legate de operarea echipamentului pot fi configurate în ecranul setărilor de sistem.

Procedura pentru deschiderea ecranului de setări de sistem și a elementelor de pe ecran este explicată mai jos.

### **FOLOSIREA SETĂRILOR SISTEMULUI**

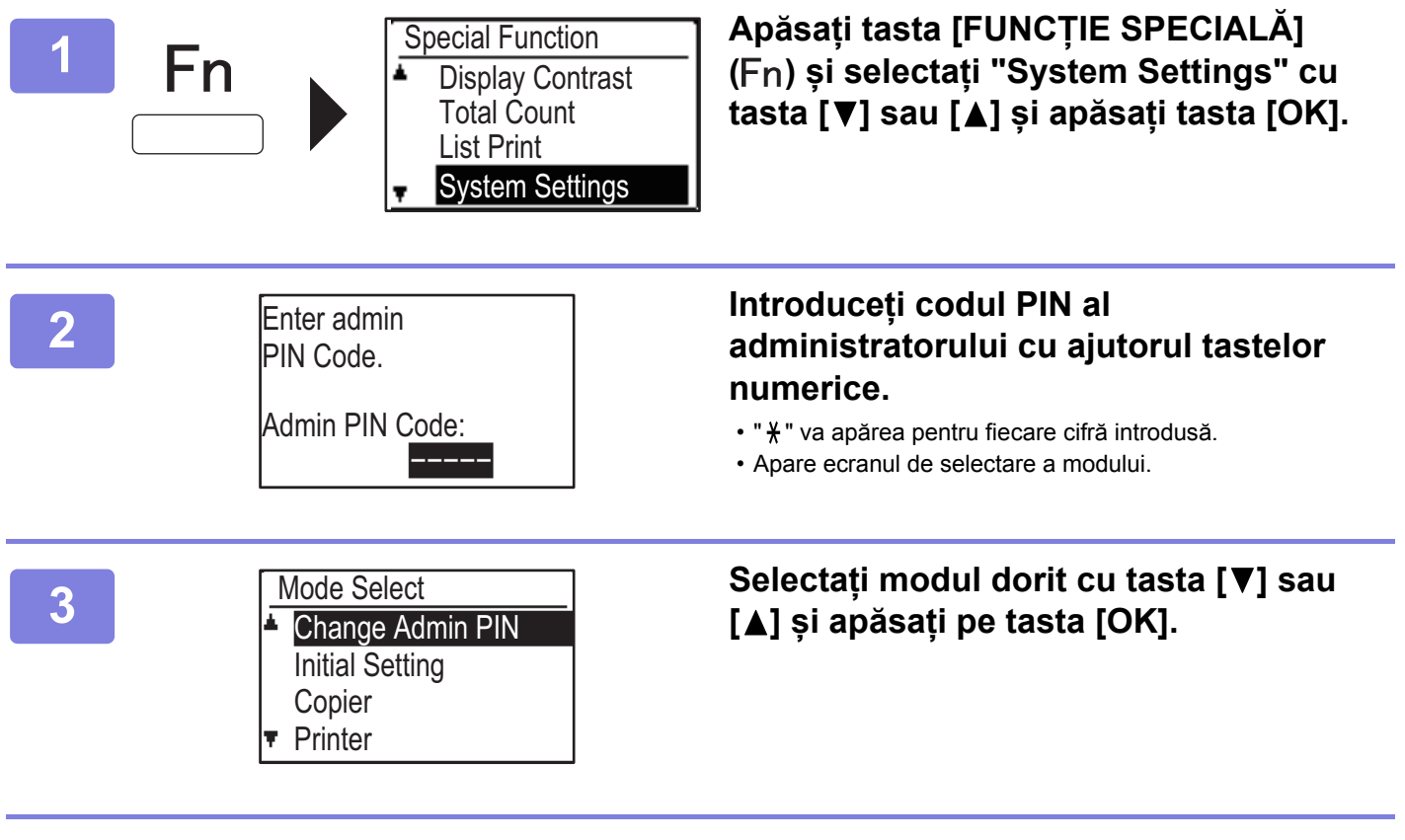

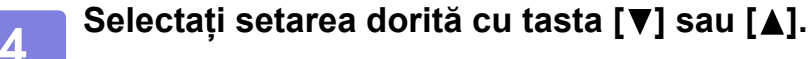

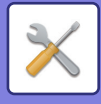

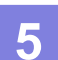

#### **5 Apăsați tasta [OK] și urmați instrucțiunile de pe ecranul de setări.**

Unele setări vor avea casete de validare în fața lor. Pentru a activa o funcție (a face un marcaj de bifare să apară), apăsați tasta [OK]. Pentru a anula setarea, apăsați tasta [OK] încă odată pentru a elimina marcajul de bifare. Pentru a configura o setare care are casetă de validare, mergeți la pasul 6.

#### **6 b f**<br>**6 tests**  $\overline{S}$  and  $\overline{S}$  and  $\over$ **tasta [▼] sau [▲].**

Pentru a folosi o setare pentru un mod diferit, apăsați tasta [ÎNAPOI] ( ) și selectați modul dorit. Pentru a ieși din setările sistemului, apăsați pe tasta [CA].

### **CE PUTEŢI FACE ÎN SETĂRILE DE SISTEM**

Următoarele setări pot fi configurate în setările de sistem.

Este posibil ca unele setări să nu apară pe afișajul echipamentului sau în browser-ul web al computerului dumneavoastră. Este posibil ca unele setări să nu apară din cauza specificaţiilor echipamentului dumneavoastră şi a dispozitivelor periferice instalate.

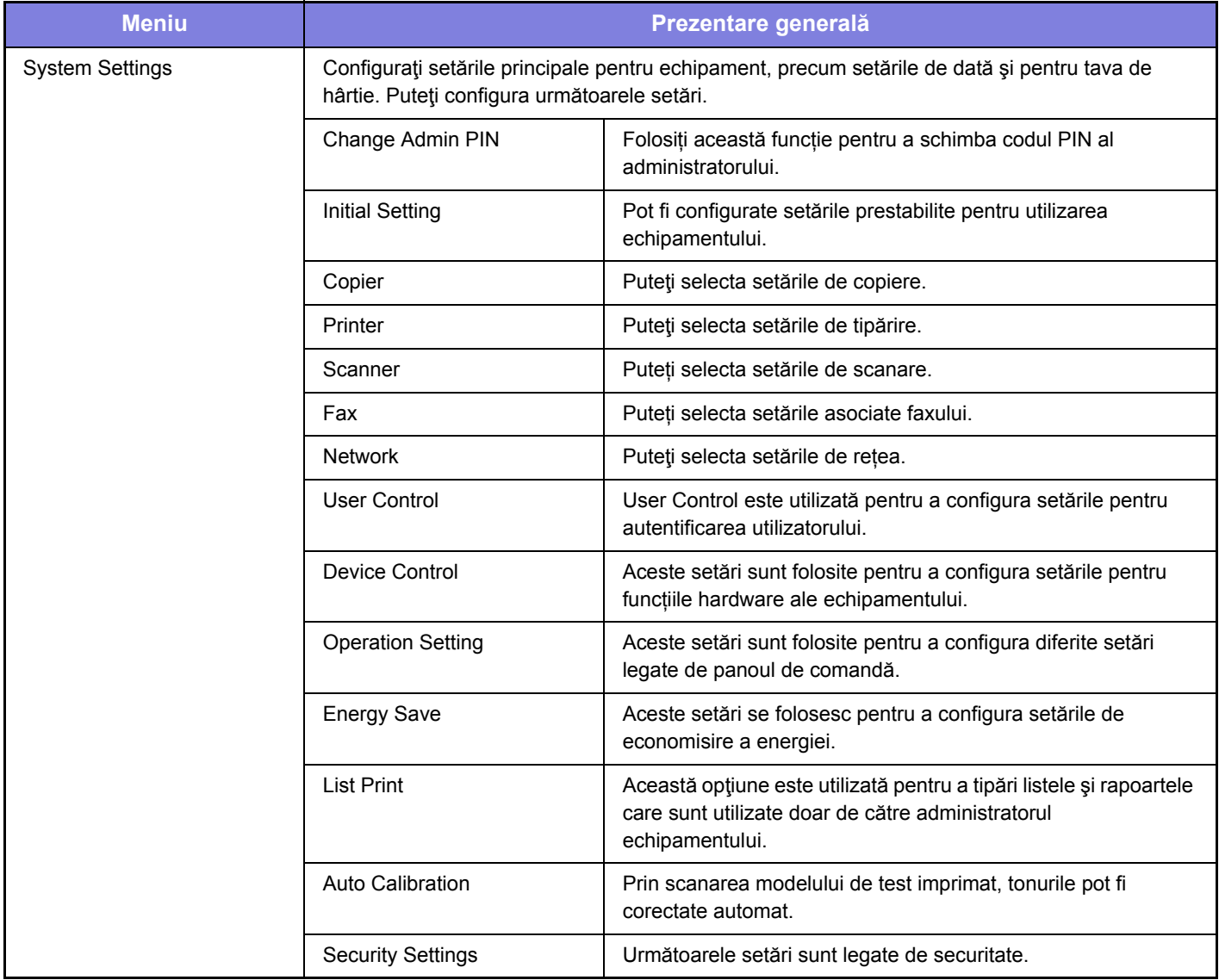

#### **Vă rugăm să ţineţi cont de următoarele**

- Pentru informatii despre sistemul dvs. de operare, consultati manualul sistemului dvs. de operare sau functia Ajutor online.
- Explicaţiile ecranelor şi procedurilor din mediul Windows sunt în special pentru Windows 10®. Ecranele pot să difere în funcție de versiunea sistemului de operare sau a aplicației software.
- Explicaţiile ecranelor şi procedurilor din acest mediu macOS sunt bazate pe macOS 10.12 în cazul macOS. Ecranele pot să difere în funcție de versiunea sistemului de operare sau a aplicației software.
- De fiecare dată când numele modelului dumneavoastră apare ca "xx-xxxxx" în acest manual, vă rugăm să înlocuiți numele modelului.
- O atentie considerabilă a fost acordată la alcătuirea acestui manual. Dacă aveti întrebări sau nelămuriri privind manualul, vă rugăm să contactaţi distribuitorul sau cel mai apropiat departament de service SHARP.
- Acest produs a trecut prin proceduri stricte de inspecţie şi control al calităţii. În cazul puţin probabil în care descoperiţi un defect sau o altă problemă, vă rugăm să contactaţi distribuitorul sau cel mai apropiat departament de service SHARP.
- În afara cazurilor prevăzute de lege, SHARP nu este responsabil pentru defecțiunile apărute în timpul utilizării produsului sau opțiunilor acestuia, pentru defecțiunile datorate utilizării necorespunzătoare a produsului și a opțiunilor acestuia sau pentru alte defecțiuni și nici pentru orice fel de daune apărute în urma utilizării produsului.

#### **Avertisment**

- Reproducerea, adaptarea sau traducerea continutului manualului fără acordul scris în prealabil este interzis, cu exceptia cazurilor permise prin legea drepturilor de autor.
- Toate informaţiile din acest manual pot suferi modificări fără preaviz.

#### **Ilustrațiile, panoul de operare și afișajul indicate în acest manual**

Dispozitivele periferice sunt de obicei optionale, dar anumite modele includ unele dispozitive periferice ca echipament standard. Explicațiile din acest manual pornesc de la premisa că pentru BP-20C25 au fost instalate o tavă de alimentare cu hârtie pentru 500 de coli și un stand/sertar pentru 2x500 coli de hârtie.

Pentru anumite funcții și proceduri, explicațiile pornesc de la premisa că sunt instalate alte dispozitive în afara celor menționate mai sus.

Ecranele de afișare, mesajele și denumirile tastelor indicate în manual pot să difere de cele de pe echipamentul propriu-zis ca urmare a modificărilor și îmbunătățirilor produsului.

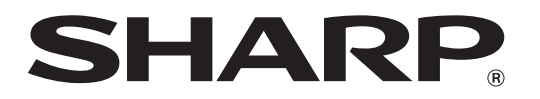

**SHARP CORPORATION**